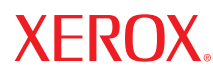

**multifunction printer**

# Advanced Features Guide

Guide des Fonctions Avancées Guida alle Funzioni Avanzate Handbuch zu Erweiterten Funktionen Guía de Características Avanzadas Guia de Recursos Avançados Handleiding voor Geavanceerde Functies Avancerade Funktionsguiden Vejledningen Avancerede funktioner Руководство по дополнительным функциям Copyright © 2007 Xerox Corporation. All Rights Reserved. Unpublished rights reserved under the copyright laws of the United States. Contents of this publication may not be reproduced in any form without permission of Xerox Corporation.

Copyright protection claimed includes all forms of matters of copyrightable materials and information now allowed by statutory or judicial law or hereinafter granted, including without limitation, material generated from the software programs which are displayed on the screen such as styles, templates, icons, screen displays, looks, etc.

XEROX®, CentreDirect®, CentreWare®, FinePoint™, Phaser®, PhaserSMART®, PrintingScout®, and Walk-Up® are trademarks of Xerox Corporation in the United States and/or other countries.

Adobe Reader®, Adobe Type Manager®, ATM™, Flash®, Macromedia®, Photoshop®, and PostScript® are trademarks of Adobe Systems Incorporated in the United States and/or other countries.

Apple®, AppleTalk®, Bonjour®, ColorSync®, EtherTalk®, LaserWriter®, LocalTalk®, Macintosh®, Mac OS®, and TrueType® are trademarks of Apple Computer, Inc. in the United States and/or other countries.

 $HP\text{-}GL^{\circledast}$ , HP-UX<sup>®</sup>, and PCL<sup>®</sup> are trademarks of Hewlett-Packard Corporation in the United States and/or other countries.

IBM<sup>®</sup> and AIX<sup>®</sup> are trademarks of International Business Machines Corporation in the United States and/or other countries.

Microsoft<sup>®</sup>, Vista<sup>™</sup>, Windows®, and Windows Server<sup>™</sup> are trademarks of Microsoft Corporation in the United States and/or other countries.

Novell<sup>®</sup>, NetWare<sup>®</sup>, NDPS<sup>®</sup>, NDS<sup>®</sup>, Novell Directory Services<sup>®</sup>, IPX<sup>™</sup>, and Novell Distributed Print Services<sup>™</sup>are trademarks of Novell, Incorporated in the United States and/or other countries.

Sun<sup>SM</sup>, Sun Microsystems<sup>™</sup>, and Solaris<sup>™</sup> are trademarks of Sun Microsystems, Incorporated in the United States and/or other countries.

SWOP® is a trademark of SWOP, Inc.

 $UNIX<sup>®</sup>$  is a trademark in the United States and other countries, licensed exclusively through X/Open Company Limited.

As an ENERGY STAR<sup>®</sup> partner, Xerox Corporation has determined that this product with an S configuration meets the ENERGY STAR guidelines for energy efficiency. The ENERGY STAR name and logo are registered U.S. marks.

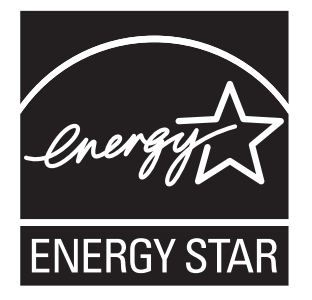

PANTONE® Colors generated may not match PANTONE-identified standards. Consult current PANTONE Publications for accurate color. PANTONE® and other Pantone, Inc. trademarks are the property of Pantone, Inc. © Pantone, Inc., 2000.

# **Contents**

#### **[1 Using Printer Driver Options](#page-5-0)**

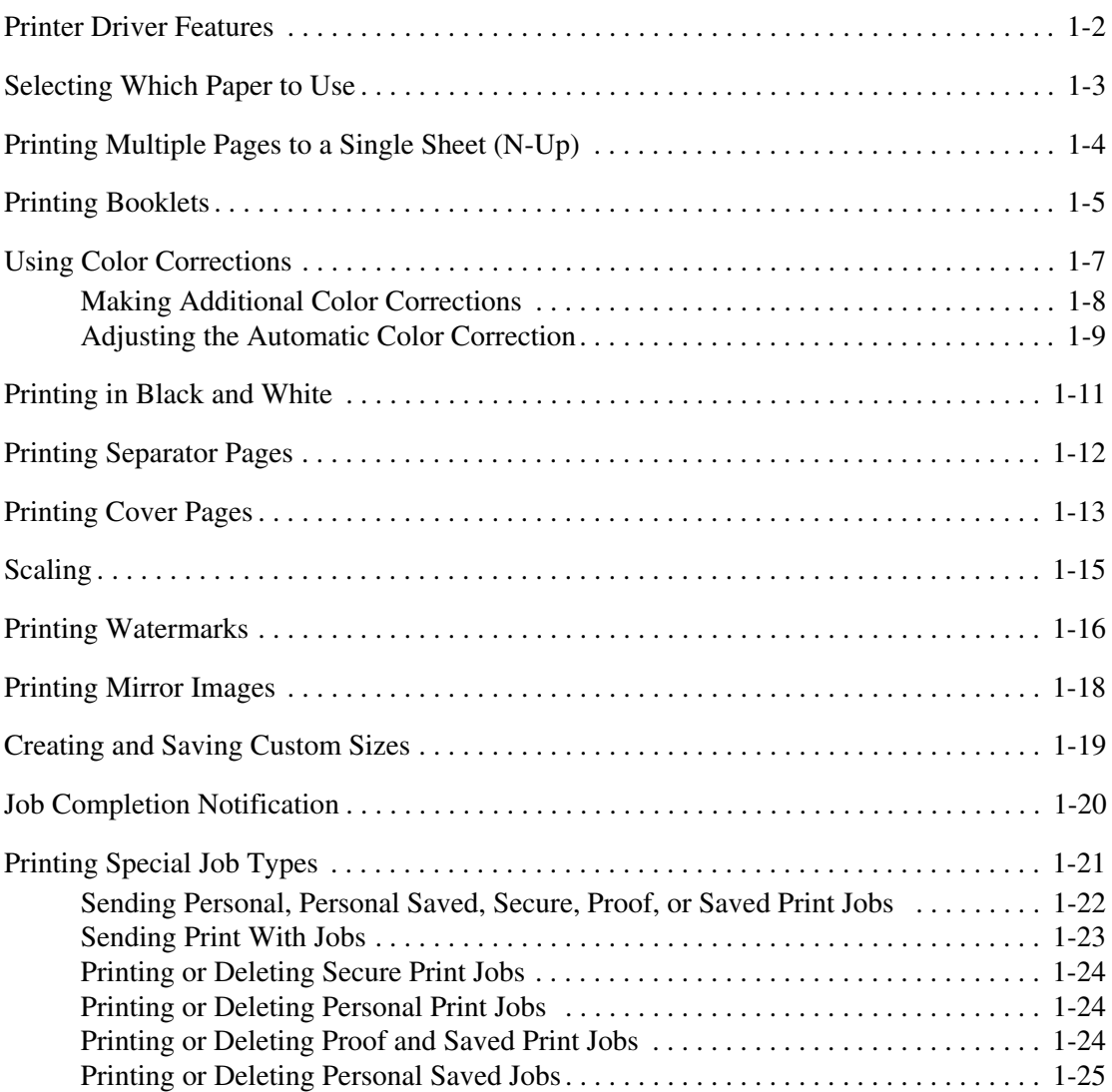

#### **[2 Using Fonts](#page-30-0)**

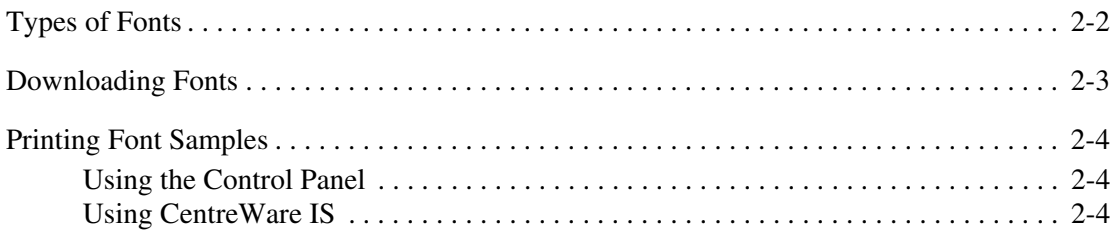

#### **[3 Networking](#page-34-0)**

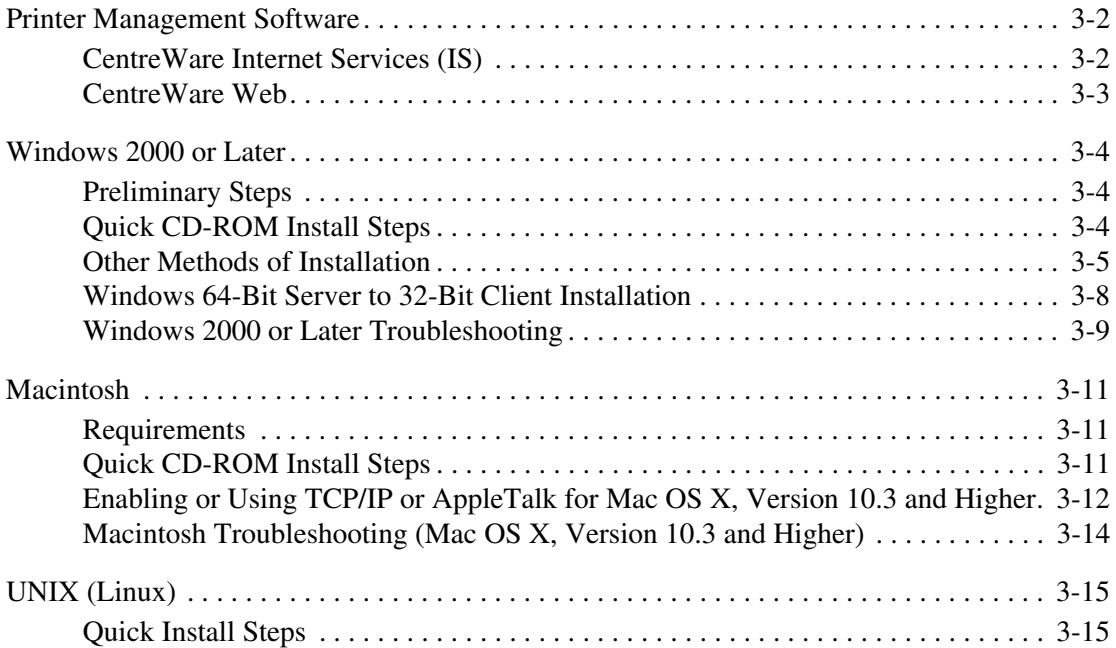

#### **[4 Managing Your Printer](#page-50-0)**

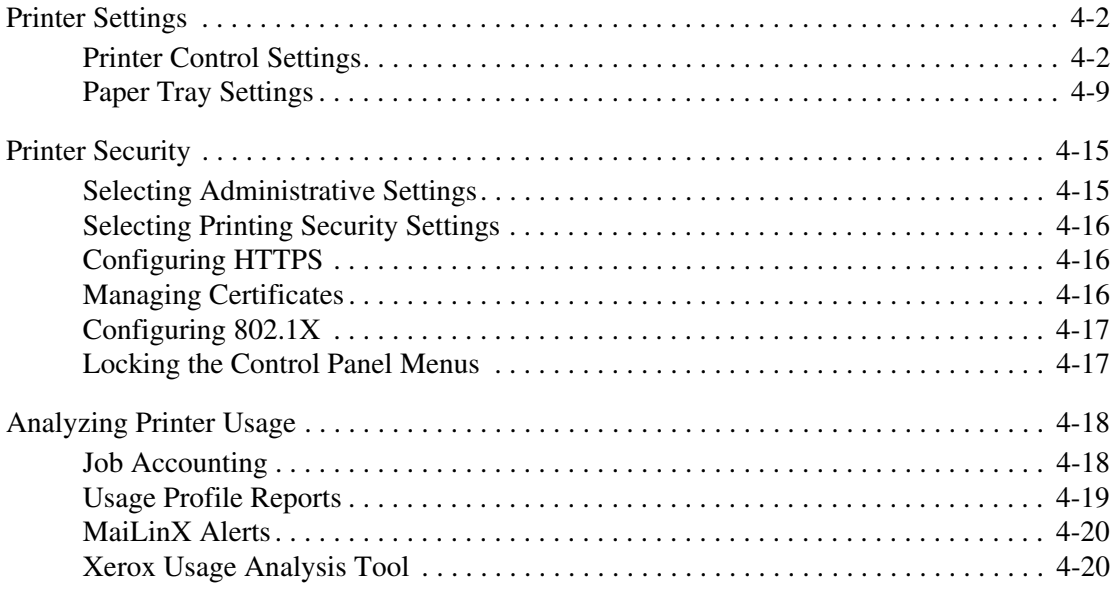

- **[A Printer Specifications](#page-70-0)**
- **[B Regulatory Information](#page-73-0)**
- **[C Product Recycling and Disposal](#page-75-0)**

**[Index](#page-77-0)**

# <span id="page-5-0"></span>**Using Printer Driver Options**

This chapter includes:

- [Printer Driver Features on page 1-2](#page-6-0)
- [Selecting Which Paper to Use on page 1-3](#page-7-0)
- [Printing Multiple Pages to a Single Sheet \(N-Up\) on page 1-4](#page-8-0)
- [Printing Booklets on page 1-5](#page-9-0)
- [Using Color Corrections on page 1-7](#page-11-0)
- [Printing in Black and White on page 1-11](#page-15-0)
- [Printing Separator Pages on page 1-12](#page-16-0)
- [Printing Cover Pages on page 1-13](#page-17-0)
- [Scaling on page 1-15](#page-19-0)
- [Printing Watermarks on page 1-16](#page-20-0)
- [Printing Mirror Images on page 1-18](#page-22-0)
- [Creating and Saving Custom Sizes on page 1-19](#page-23-0)
- [Job Completion Notification on page 1-20](#page-24-0)
- [Printing Special Job Types on page 1-21](#page-25-0)

#### *See also:*

*Using the Windows Printer Driver* tutorial at:

- [www.xerox.com/office/8560MFPsupport](http://www.office.xerox.com/cgi-bin/printer.pl?APP=udpdfs&Page=color&Model=Phaser+8560MFP&PgName=qstutorial&FileName=qst_usingdriver.htm&Language=english) (Phaser 8560MFP Printer)
- [www.xerox.com/office/8860MFPsupport](http://www.office.xerox.com/cgi-bin/printer.pl?APP=udpdfs&Page=color&Model=Phaser+8860MFP&PgName=qstutorial&FileName=qst_usingdriver.htm&Language=english) (Phaser 8860MFP Printer)

### <span id="page-6-0"></span>**Printer Driver Features**

The following table displays many of the Xerox printer driver features that are available with specific operating systems. This section includes more information about these features and information about how to select the feature in the driver.

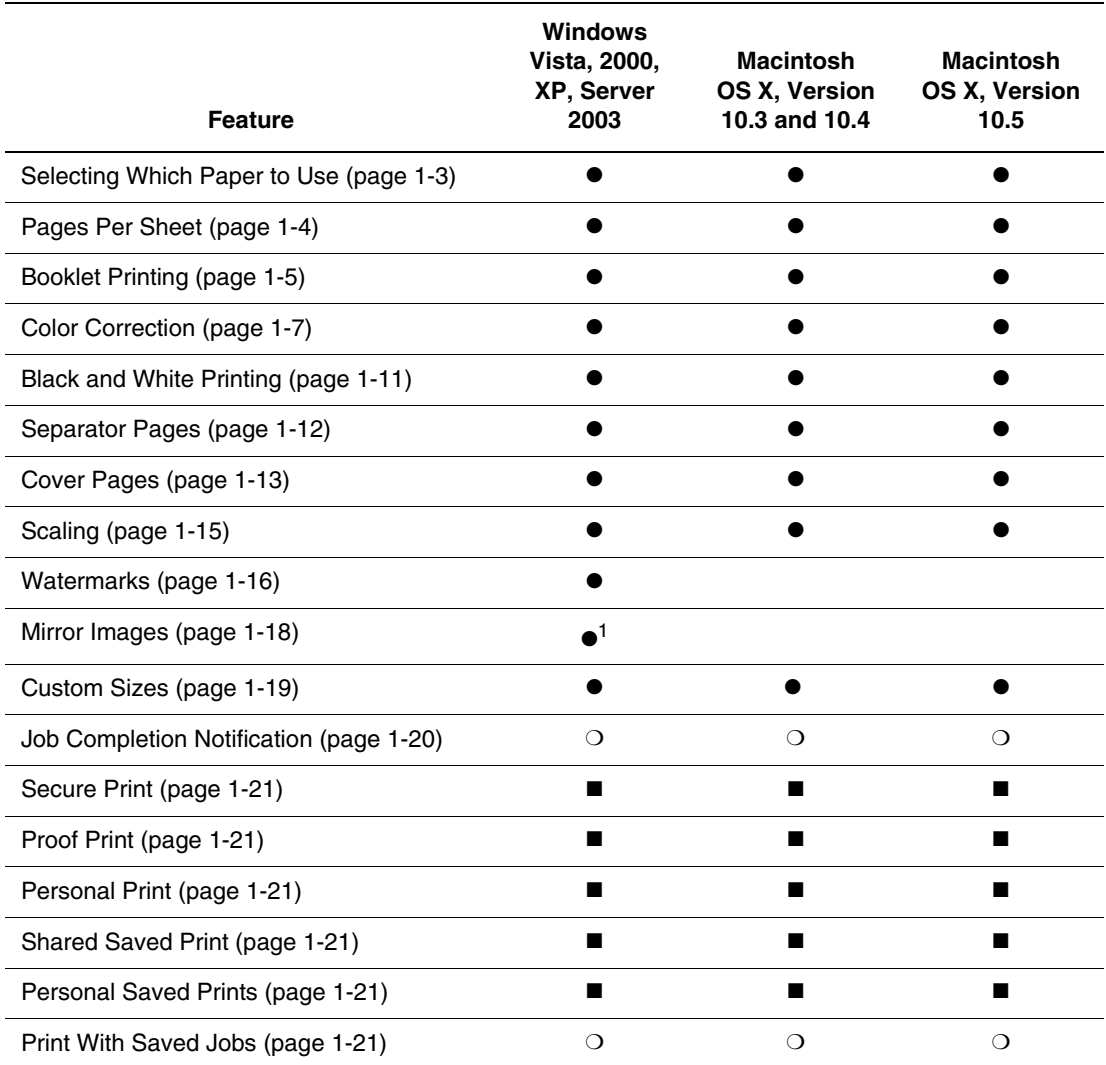

1 = PostScript only

 $\bullet$  = Supported feature

 $\blacksquare$  = Only available with a hard drive

 $O =$  Only available when your printer is connected to your computer over a network.

**Note:** Go to the Xerox Drivers and Downloads website for the latest printer drivers:

■ [www.xerox.com/office/8560MFPdrivers](http://www.office.xerox.com/cgi-bin/printer.pl?APP=udpdfs&Page=color&Model=Phaser+8560MFP&PgName=driver&Language=english) (Phaser 8560MFP Printer)

■ [www.xerox.com/office/8860MFPdrivers](http://www.office.xerox.com/cgi-bin/printer.pl?APP=udpdfs&Page=color&Model=Phaser+8860MFP&PgName=driver&Language=english ) (Phaser 8860MFP Printer)

### <span id="page-7-0"></span>**Selecting Which Paper to Use**

When you send your print job to the printer, you can choose to let the printer automatically select which paper to use based on your document size and the paper type you select, or you can force the printer to use paper from a specific tray.

To select which paper to use from a supported driver:

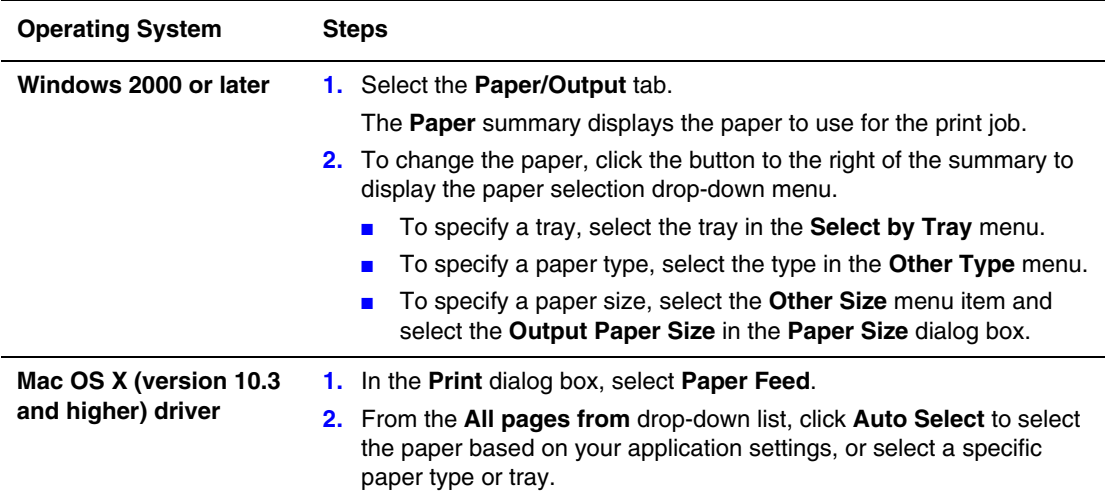

# <span id="page-8-0"></span>**Printing Multiple Pages to a Single Sheet (N-Up)**

When printing a multiple-page document, you can print more than one page on a single sheet of paper. Print one, two, four, six, nine, or 16 pages per side.

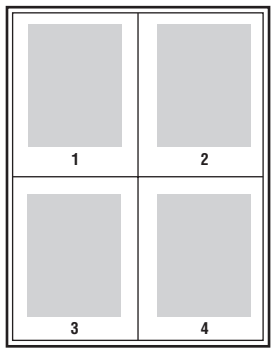

To print multiple pages on a single sheet of paper in a supported driver:

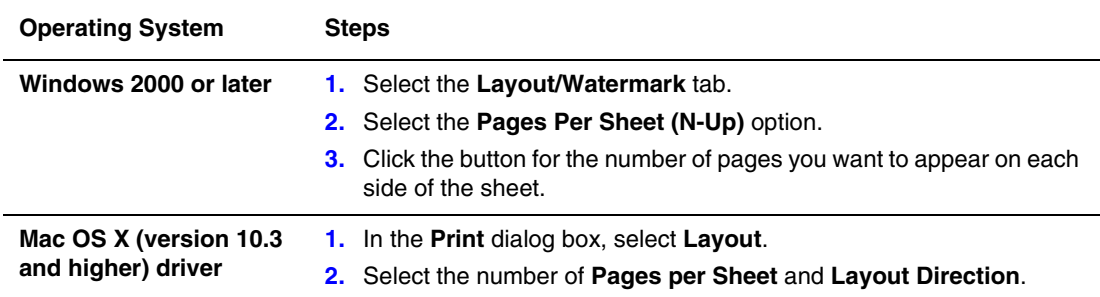

# <span id="page-9-0"></span>**Printing Booklets**

With 2-sided printing, you can print a document in the form of a small book. Create booklets for any paper size that is supported for 2-sided (duplex) printing. The driver automatically reduces each page image and prints four pages per sheet of paper (two on each side). The pages are printed in the correct order so that you can fold and staple the pages to create a booklet.

When you print booklets, you can also specify the *creep* and *gutter* in supported drivers.

- **Creep**: Specifies how much the page images are shifted outward (in 10ths of a point). This compensates for the thickness of the folded paper, which otherwise would cause the page images to shift slightly outward when folded. You can select a value from zero to 1.0 points.
- **Gutter**: Specifies the horizontal distance (in points) between the page images. A point is .35 mm (1/72 in.).

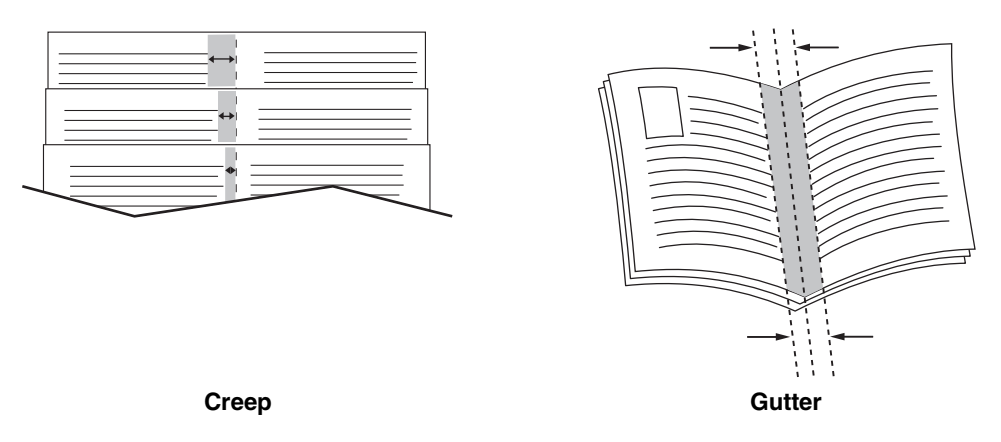

The following additional booklet printing options are available in some drivers:

- **Draw Page Borders**: Prints a border around each page.
- **Target Paper Size**: Specifies the size of the paper for the booklet.
- **Right to Left**: Reverses the order of the pages in the booklet.

To select booklet printing in a supported driver:

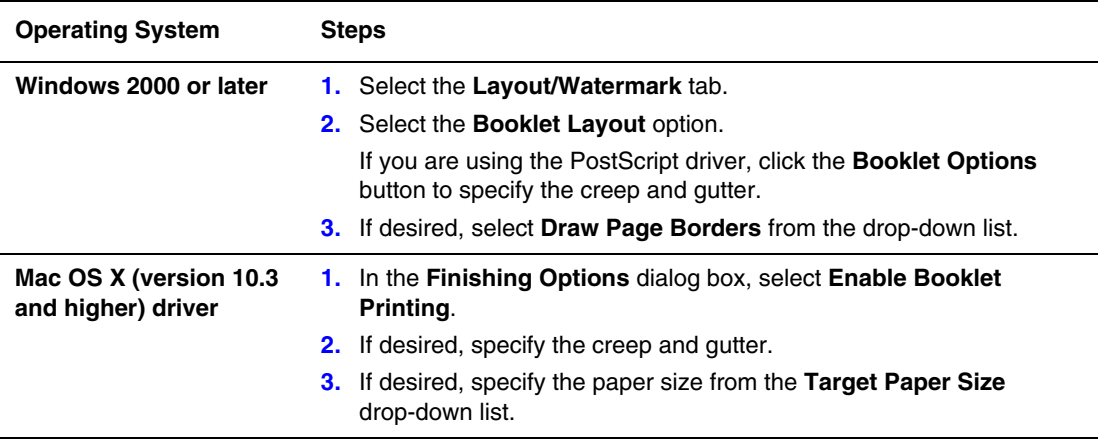

# <span id="page-11-0"></span>**Using Color Corrections**

This section includes:

- [Making Additional Color Corrections on page 1-8](#page-12-0)
- [Adjusting the Automatic Color Correction on page 1-9](#page-13-0)

The Color Correction options provide simulations of different color devices. **Automatic** is the default correction for general image processing. See the following table to determine what option you want to use.

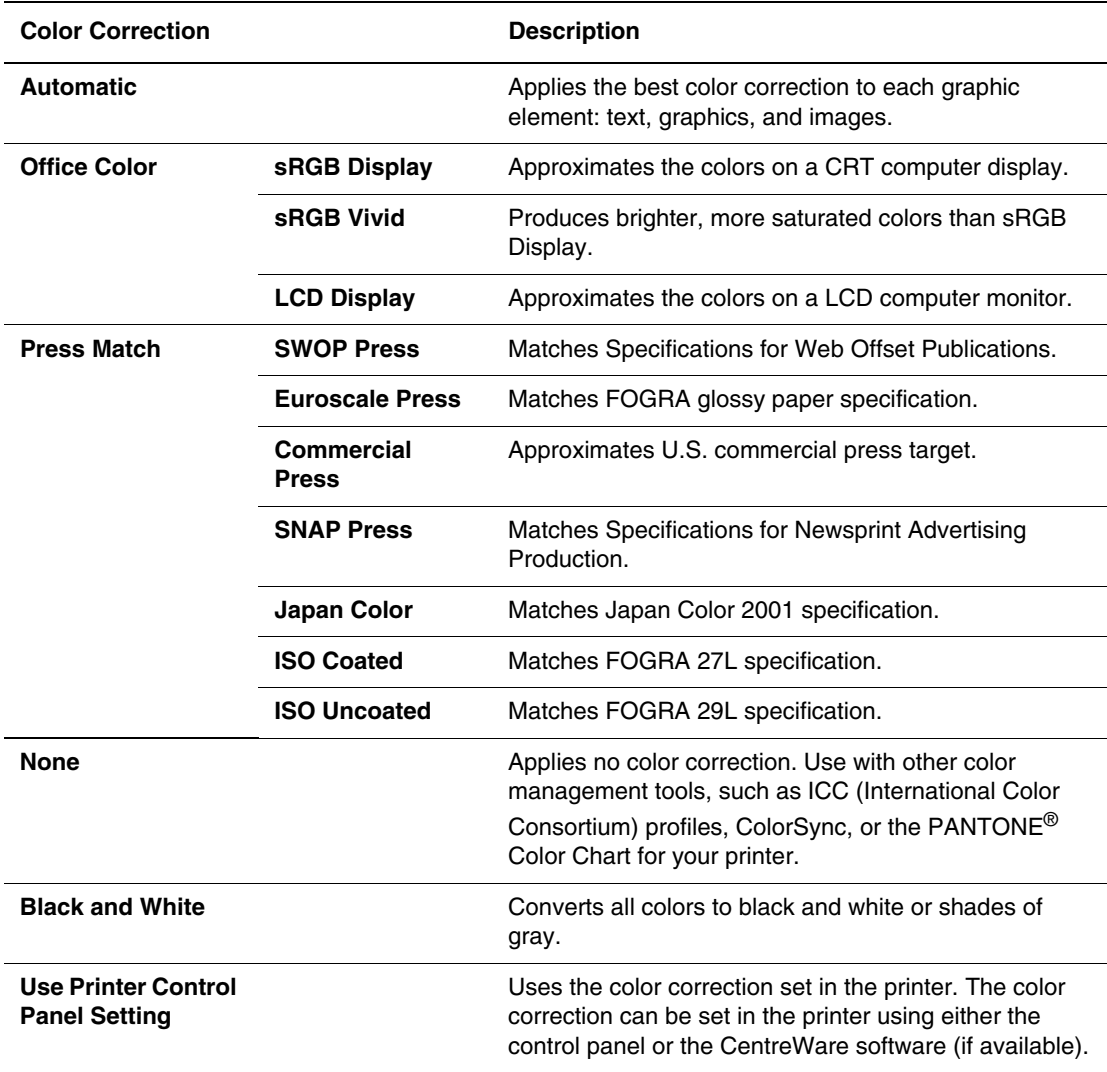

To select the color correction in a supported driver:

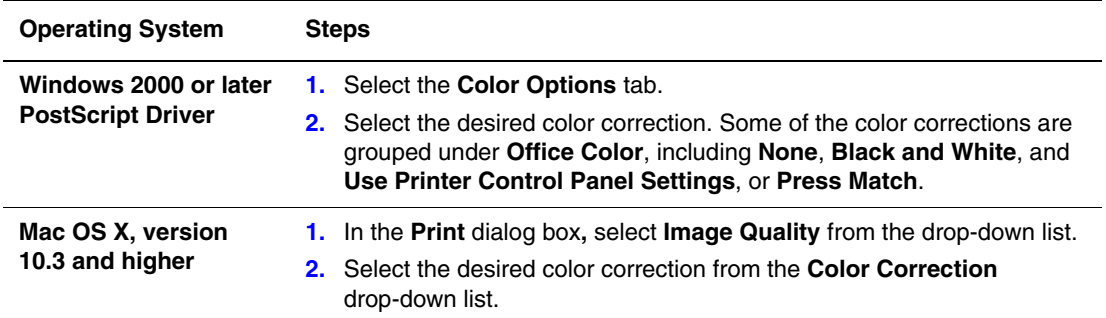

#### <span id="page-12-0"></span>**Making Additional Color Corrections**

If you need to make additional color adjustments for your job, you can move the following sliders in a supported driver:

- **Lightness:** Move the slider to the right to lighten or to the left to darken the colors in your print job. (White remains white and black remains black.)
- **Saturation**: Move the slider to the right to increase or to the left to decrease the color intensity without changing the darkness.
- **Contrast:** Move the slider to the right to increase or to the left to decrease the contrast. With increased contrast, saturated colors become more saturated, darker colors become more black, and lighter colors become more white.
- **Cyan/Red**: Move the slider to change the color variation between cyan and red. Increasing the cyan decreases the red (its complement) and vice versa.
- **Magenta/Green:** Move the slider to change the color variation between magenta and green. Increasing the magenta decreases the green (its complement) and vice versa.
- **Yellow/Blue**: Move the slider to change the color variation between yellow and blue. Increasing the yellow decreases the blue (its complement) and vice versa.

**Note:** Select the **Apply to CMYK** check box in the driver to also apply the color adjustments when Press Match color corrections are used.

The sample images change as you move the sliders. To track the adjustments and print the file name, print-quality mode, and color settings for your job on the edge of the page, select the **Print Settings on Page** box.

To adjust the color in your job through a supported driver:

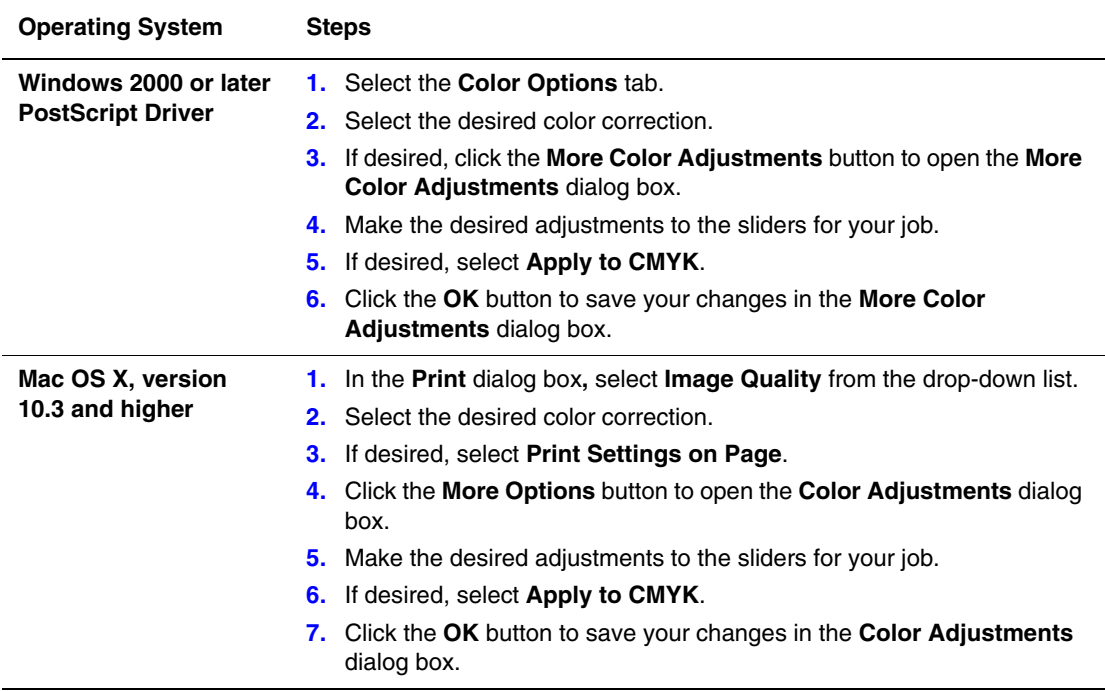

#### <span id="page-13-0"></span>**Adjusting the Automatic Color Correction**

The **Automatic** color correction selection is designed to apply the best color correction to each element (text, graphics, and images). If needed, you can select the color table being used for these elements in your jobs.

You can make adjustments to RGB colors, CMYK colors, and spot colors as shown in the following table:

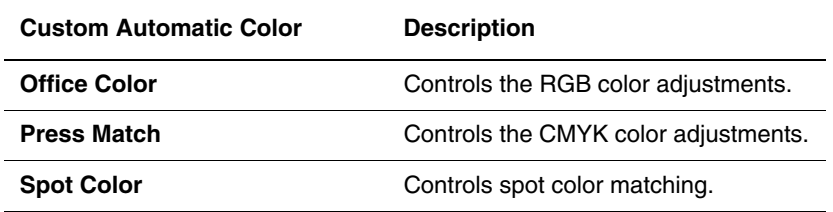

**Note:** The **Spot Color** tab has an option to allow the printer to manage spot colors.

To use the default color table associated with a particular element on the tab, select **Automatic** or click the **Reset** button.

If required in specific circumstances, you can make additional color adjustments to the lightness, saturation, contrast, cyan/red color variation, magenta/green color variation, and yellow/blue color variation used for a particular element.

To adjust the **Automatic** color correction in a supported driver.

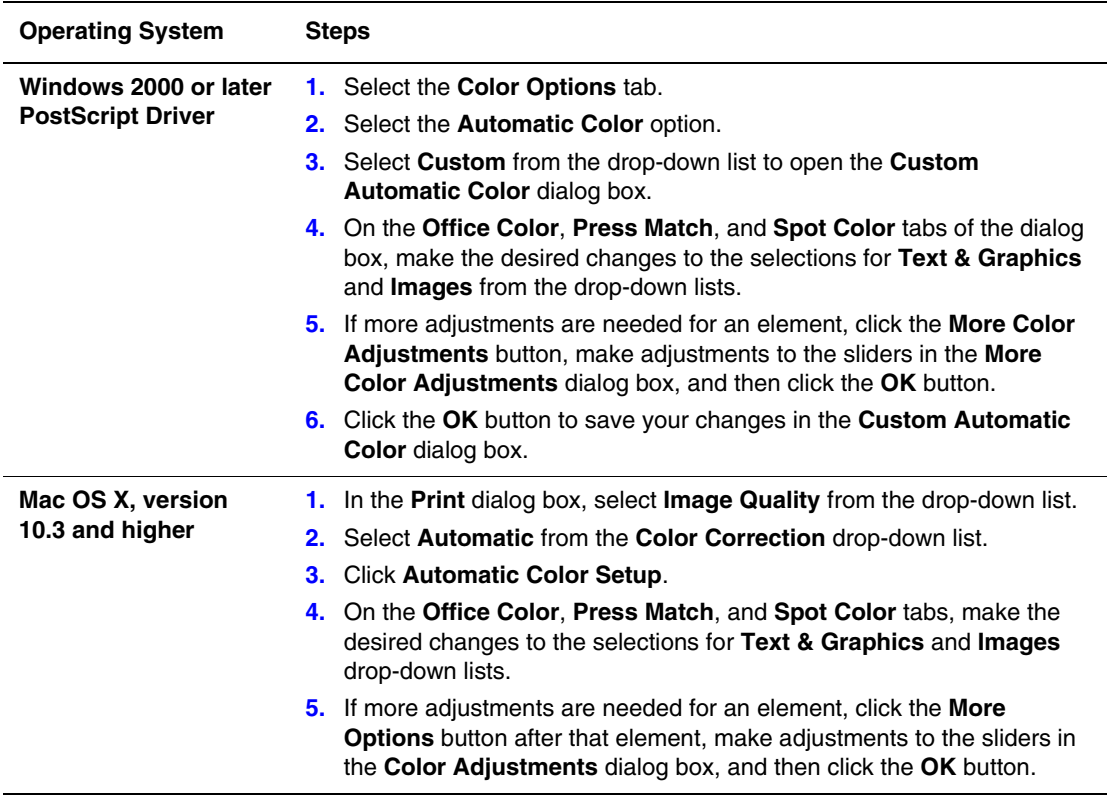

## <span id="page-15-0"></span>**Printing in Black and White**

If you want your output in black, white, and shades of gray, you can select black and white in a supported driver:

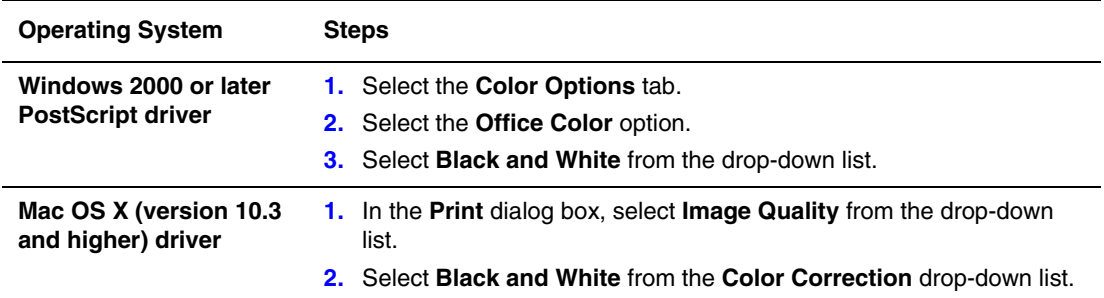

# <span id="page-16-0"></span>**Printing Separator Pages**

A *separator* (a divider page or slipsheet) can be inserted after a print job, between copies of a print job, or between individual pages of a print job. Specify the tray to use as the source for the separator pages.

To specify separator pages in a supported driver:

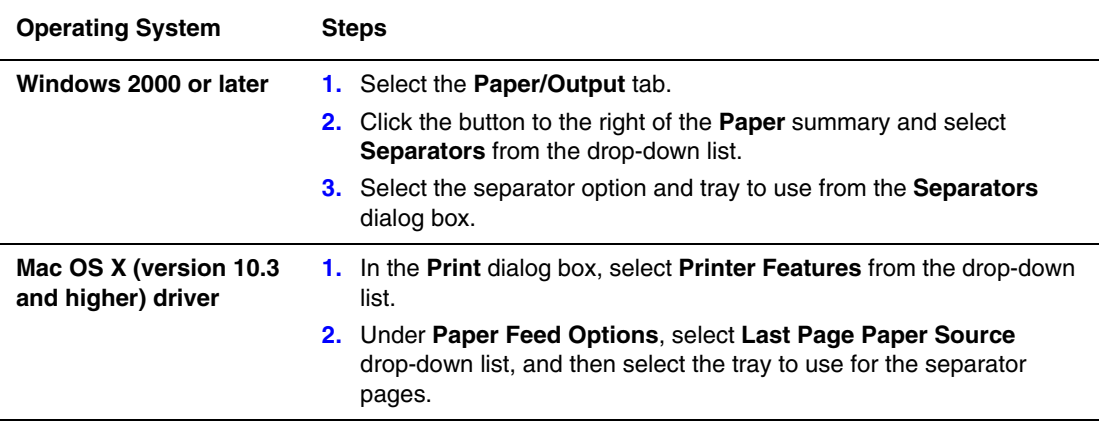

# <span id="page-17-0"></span>**Printing Cover Pages**

A cover page is the first or last page of a document. The printer enables you to choose a different paper source for the cover page than for the body of a document. For instance, use your company letterhead for the first page of a document, or use card stock for the first and last pages of a report.

- Use any applicable paper tray as the source for printing cover pages.
- Verify that the cover page is the same size as the paper used for the rest of your document. If you specify a different size in the driver than the tray you select as a cover pages source, your cover(s) print on the same paper as the rest of your document.

You have several choices for cover pages:

- **None:** Prints the first and last pages of your document from the same tray as the rest of your document.
- **First**: Prints the first page on paper from the specified tray.
- **First and Last**: Prints the first and last pages on paper from the specified tray.

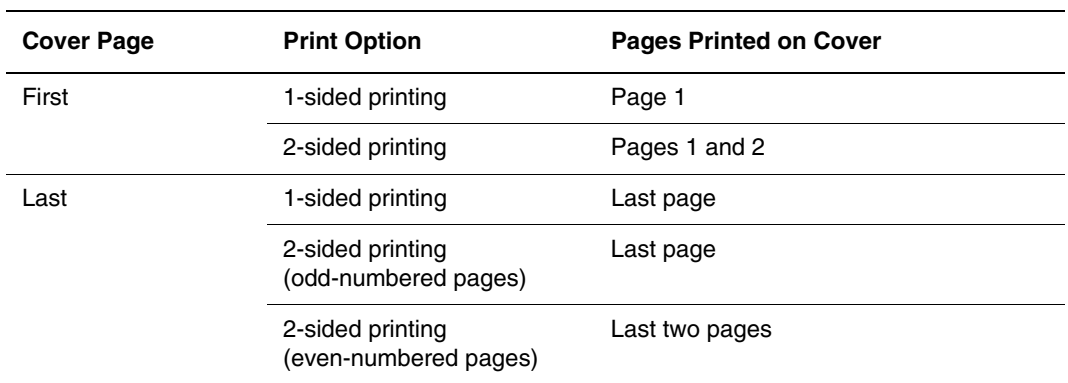

For the back of your front cover to remain blank when 2-sided printing, page two of your document must be blank. For the back cover of your document to remain blank, see the following table for inserting blank pages.

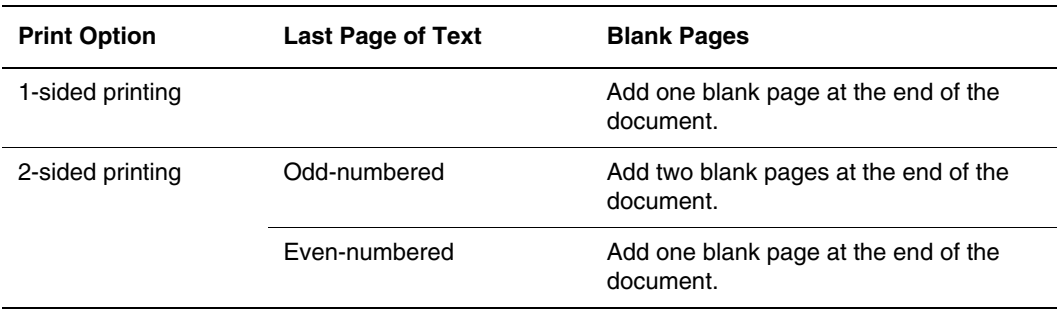

To select cover pages in a supported driver:

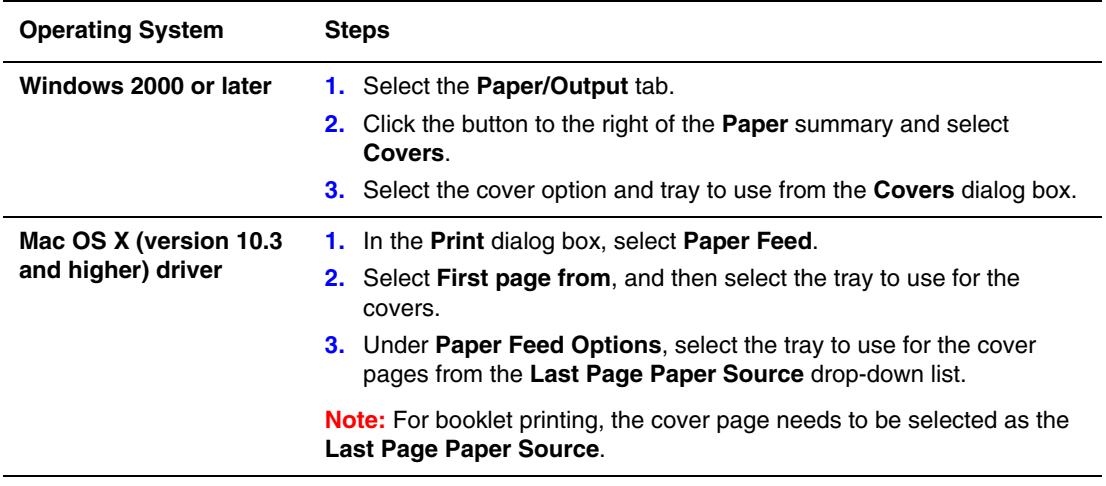

# <span id="page-19-0"></span>**Scaling**

You can reduce or enlarge your page images when they are printed by selecting a scaling value between 25 and 400 percent. The default is 100 percent.

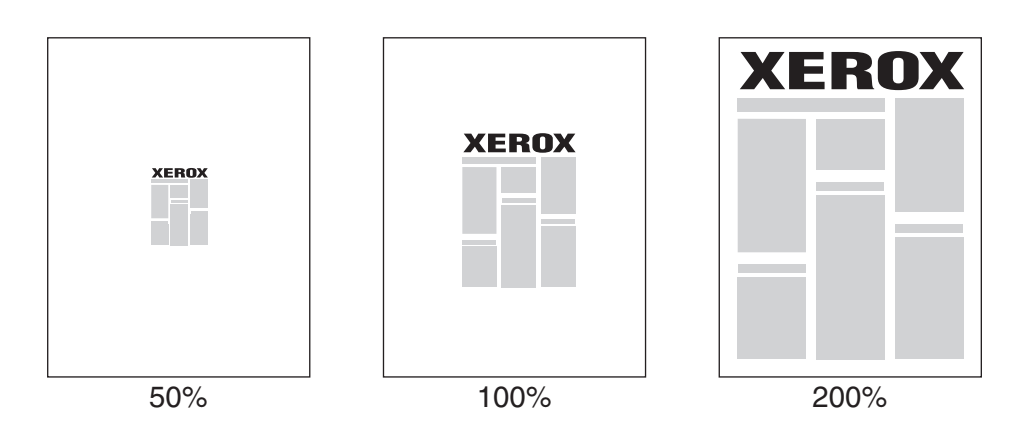

To select scaling in a supported driver:

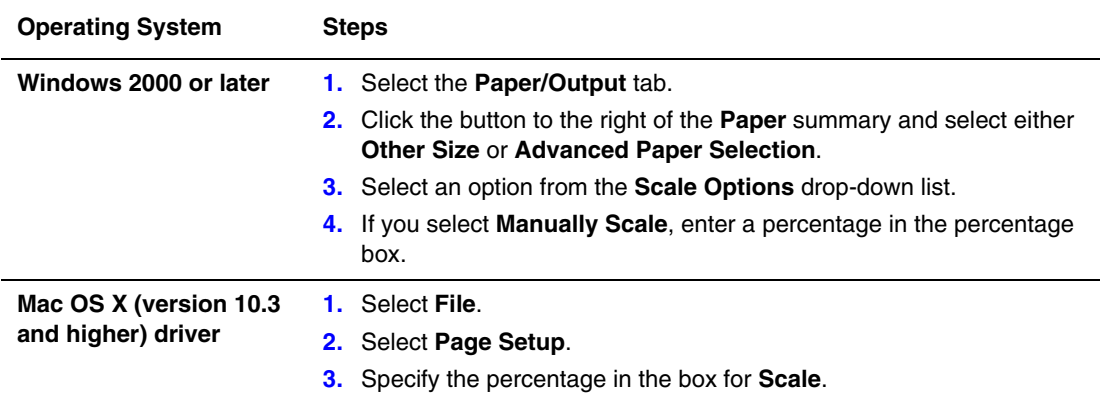

# <span id="page-20-0"></span>**Printing Watermarks**

A watermark is additional text that can be printed across one or more pages. For example, terms like Draft and Confidential, which you might stamp on a page before distribution, can be inserted with a watermark.

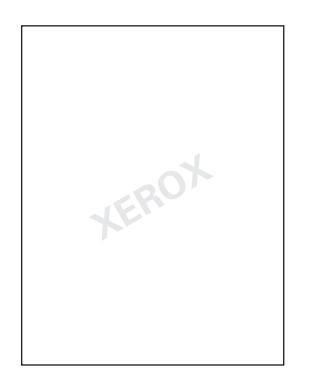

In some Windows drivers you can:

- Create a watermark.
- Edit an existing watermark's text, color, location, and angle.
- Place a watermark on either the first page or every page in a document.
- Print a watermark in the foreground or background or blend with the print job.
- Use a graphic for the watermark.
- Use a time stamp for the watermark.

**Note:** Not all applications support watermark printing.

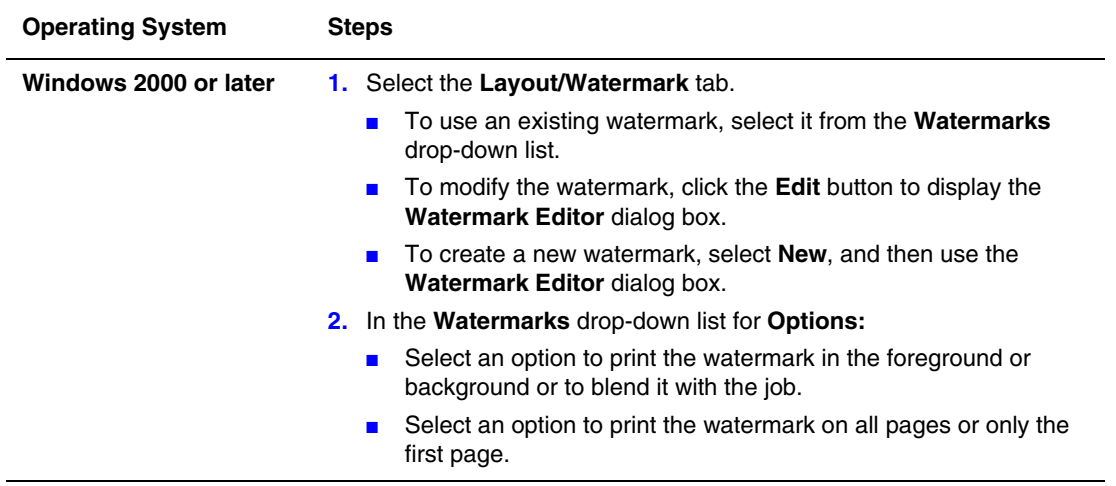

To select, create, and edit watermarks using a supported Windows driver:

# <span id="page-22-0"></span>**Printing Mirror Images**

You can print pages as a mirror image (flips images horizontally on pages when printed).

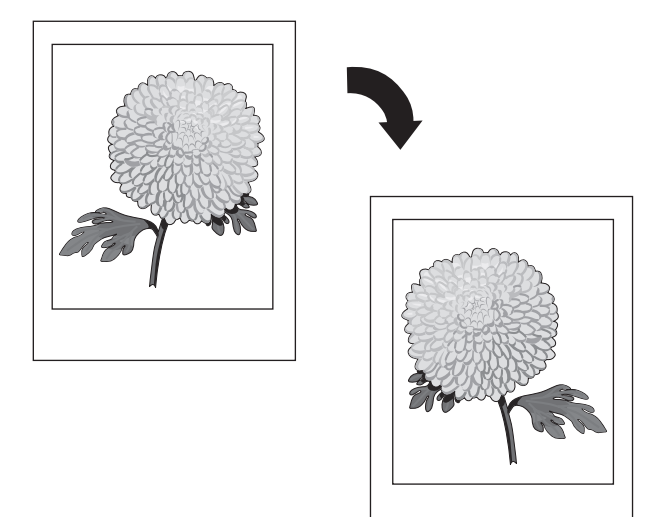

To select mirror images in a supported driver:

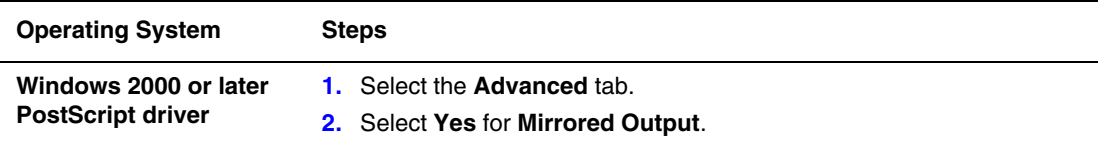

## <span id="page-23-0"></span>**Creating and Saving Custom Sizes**

Phaser 8560MFP/8860MFP printers can print on custom size paper from Tray 1. You can save custom size paper settings in a supported printer driver. Since these custom sizes are saved in your computer's operating system, they are available for you to select in your applications.

**Note:** For details about loading and printing custom size paper, see Printing Basics in the *User Guide* at:

- [www.xerox.com/office/8560MFPsupport \(](http://www.office.xerox.com/cgi-bin/printer.pl?APP=udpdfs&Page=color&Model=Phaser+8560MFP&PgName=userdocpdfs&FileName=user_guide&Language=english )Phaser 8560MFP Printer)
- [www.xerox.com/office/8860MFPsupport \(](http://www.office.xerox.com/cgi-bin/printer.pl?APP=udpdfs&Page=color&Model=Phaser+8860MFP&PgName=userdocpdfs&FileName=user_guide&Language=english )Phaser 8860MFP Printer)

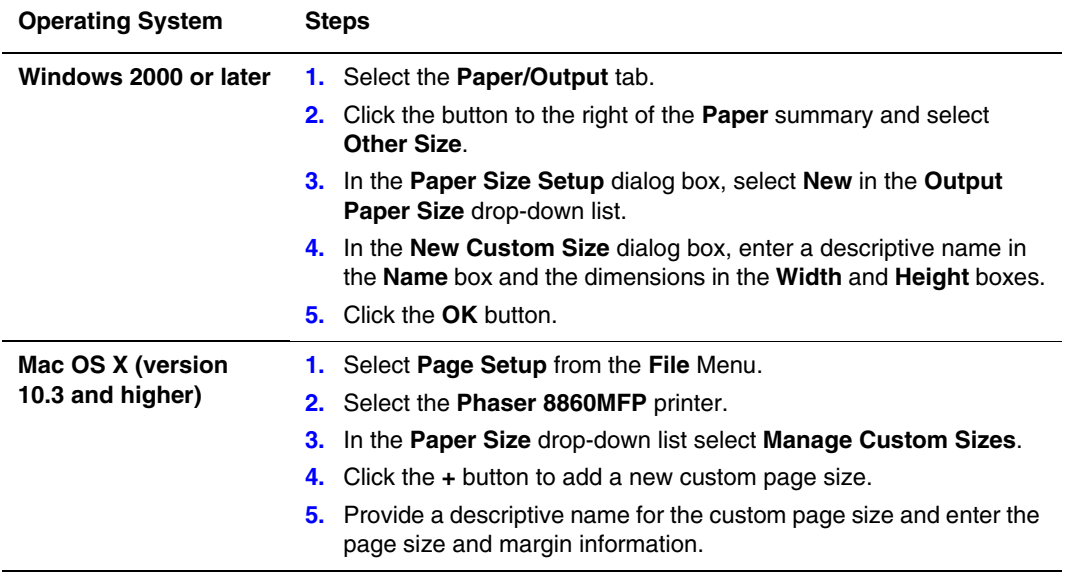

# <span id="page-24-0"></span>**Job Completion Notification**

You can select to be notified when your job is done printing. A message appears in the lowerright corner of your computer screen with the name of the job and the name of the printer where it was printed.

**Note:** This feature is only available when your printer is connected to your computer over a network.

To select job completion notification in a supported driver:

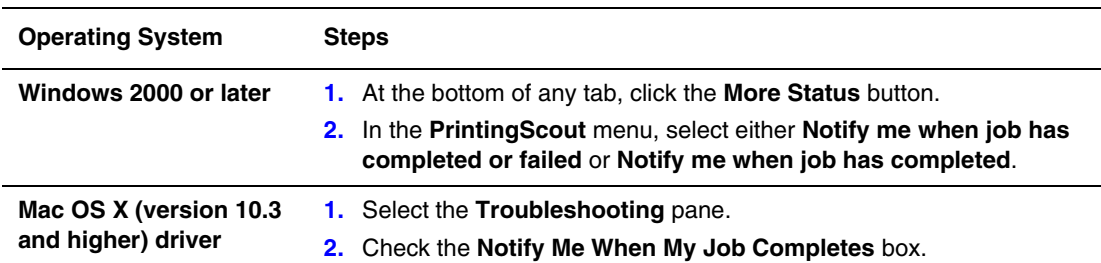

# <span id="page-25-0"></span>**Printing Special Job Types**

This section includes:

- [Sending Personal, Personal Saved, Secure, Proof, or Saved Print Jobs on page 1-22](#page-26-0)
- [Sending Print With Jobs on page 1-23](#page-27-0)
- [Printing or Deleting Secure Print Jobs on page 1-24](#page-28-0)
- [Printing or Deleting Personal Print Jobs on page 1-24](#page-28-1)
- [Printing or Deleting Proof and Saved Print Jobs on page 1-24](#page-28-2)
- [Printing or Deleting Personal Saved Jobs on page 1-25](#page-29-0)

You can select one of the following special job types if your printer has a hard drive:

- **Personal Print:** Prints the job when you select your user name on the control panel or in CentreWare IS.
- **Secure Print**: Prints the job only after you select your name and enter your four-digit numeric password on the control panel.
- **Proof Print:** Prints only one copy of the job so that you can proof the copy. If you want to print additional copies, select the job name on the control panel.
- **Shared Saved Job**: Stores the job on the hard drive so you can print it from the control panel. The job is not deleted after printing.
- **Personal Saved Job**: Stores the job on the hard drive so that you can print it when you select your user name and enter your four-digit password on the control panel. The job is not deleted after printing.
- **Print With:** Prints existing stored personal and/or shared saved jobs along with the current job using the current job's number of copies and collation attributes. The current job is deleted after printing.

#### <span id="page-26-0"></span>**Sending Personal, Personal Saved, Secure, Proof, or Saved Print Jobs**

Use a supported driver to specify a job as a personal, personal saved, secure, proof, or saved print job.

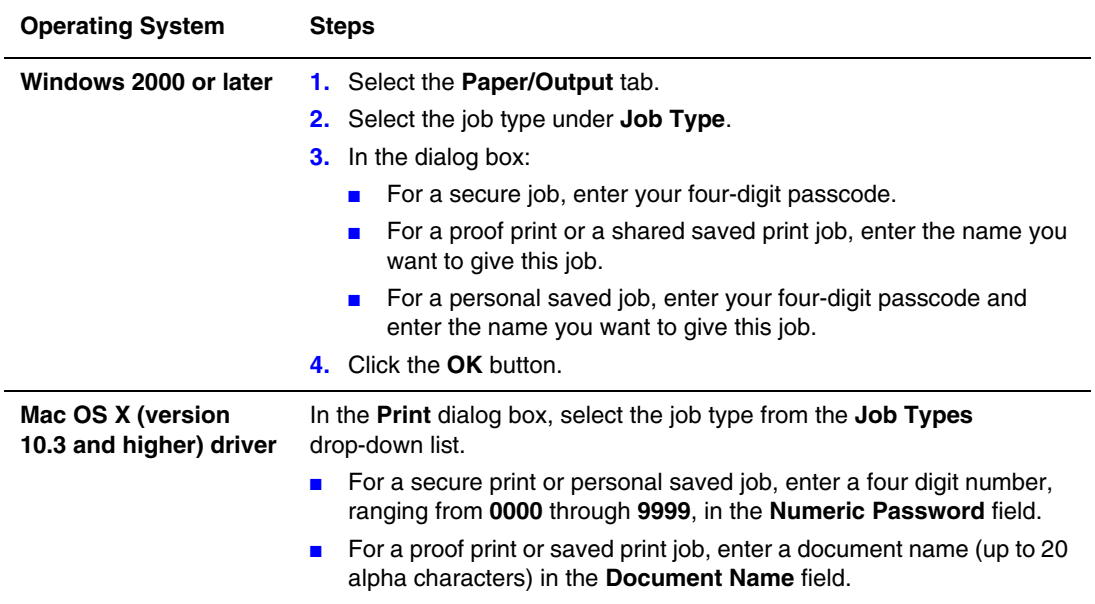

#### <span id="page-27-0"></span>**Sending Print With Jobs**

To select jobs to send with your current job in a supported driver:

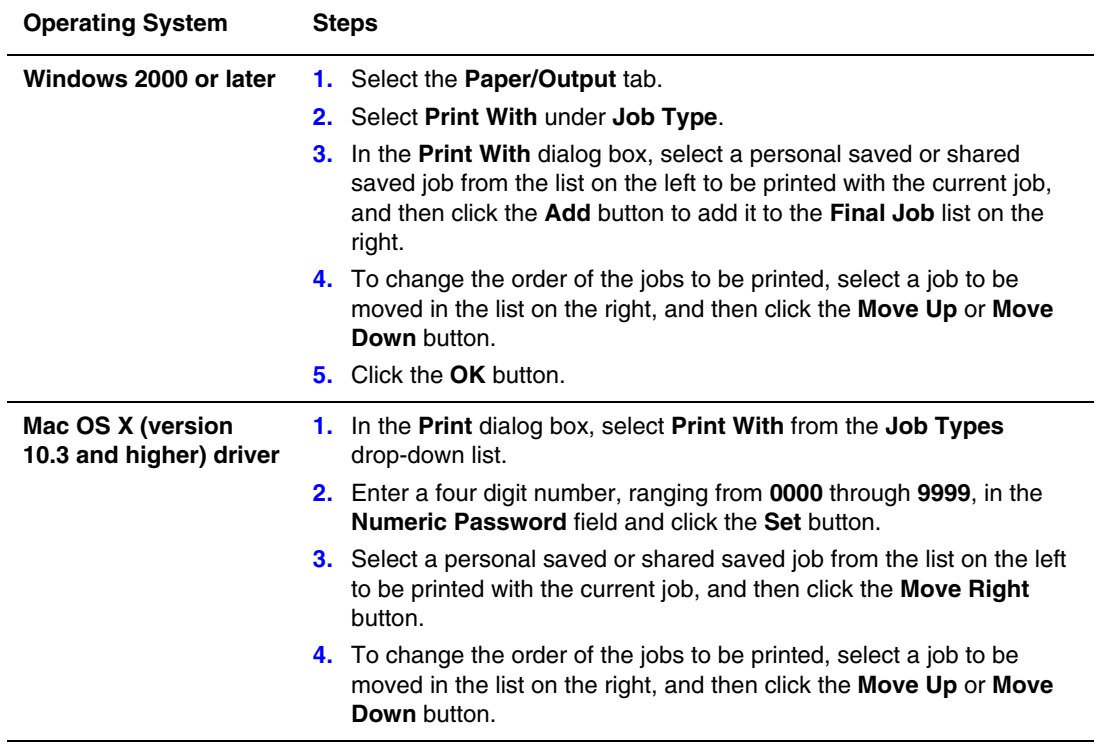

**Note:** Print With jobs are not available for AppleTalk or USB connected printers.

#### <span id="page-28-0"></span>**Printing or Deleting Secure Print Jobs**

To print or delete a secure print job, specify the four-digit password on the control panel:

- **1.** Select **Walk-Up Features**, and then press the **OK** button.
- **2.** Select **Secure Print Jobs**, and then press the **OK** button.
- **3.** Scroll to your User Name, and then press the **OK** button.
- **4.** Scroll to the correct number for the first digit of the numeric password, and then press the **OK** button to accept that digit.
- **5.** Repeat Step 4 for the second, third, and fourth digits.

**Note:** If you enter less than four digits in the driver's **Password** field, enter zeros before your password so that there are four digits displayed on the control panel. For example, if you entered **222** in the driver, enter **0222** on the control panel. Use the **Back** button to return to a previous digit.

- **6.** If you submitted more than one secure print job with that password, select the desired job or select **All of Them**, and then press the **OK** button.
- **7.** Select **Print and Delete** or **Delete**, and then press the **OK** button to print or delete the job.

#### <span id="page-28-1"></span>**Printing or Deleting Personal Print Jobs**

To print or delete a personal print job, select your user name on the control panel:

- **1.** Select **Walk-Up Features**, and then press the **OK** button.
- **2.** Select **Personal Print Jobs**, and then press the **OK** button.
- **3.** Select your User Name, and then press the **OK** button.
- **4.** Select **Print and Delete** or **Delete**, and then press the **OK** button to print or delete all of your personal print jobs.

#### <span id="page-28-2"></span>**Printing or Deleting Proof and Saved Print Jobs**

To print a saved print job, print the remaining copies of a proof print job, or delete a saved or proof print job, select the job name on the control panel:

- **1.** Select **Walk-Up Features**, and then press the **OK** button.
- **2.** Select **Proof Print Jobs** or **Saved Print Jobs**, and then press the **OK** button.
- **3.** Select your job name, and then press the **OK** button.
- **4.** Select **Print and Delete** (for proof prints), **Print and Save** (for saved prints), or **Delete**, and then press the **OK** button.
- **5.** If you are printing, scroll to the desired number of copies, and then press the **OK** button to print the job.

#### <span id="page-29-0"></span>**Printing or Deleting Personal Saved Jobs**

To print or delete a personal saved print job, select the job name on the control panel:

- **1.** Select **Walk-Up Features**, and then press the **OK** button.
- **2.** Select **Personal Saved Jobs**, and then press the **OK** button.
- **3.** Select your job name, and then press the **OK** button.
- **4.** Scroll to the correct number for the first digit of the numeric password, and then press the **OK** button to accept that digit.
- **5.** Repeat Step 4 for the second, third, and fourth digits.

**Note:** If you enter less than four digits in the driver's **Password** field, enter zeros before your password so that there are four digits displayed on the control panel. For example, if you entered **222** in the driver, enter **0222** on the control panel. Use the **Back** button to return to a previous digit.

**6.** Select the desired job, and then press the **OK** button.

Select **Print and Save** or **Delete**, and then press the **OK** button to print or delete the job.

# <span id="page-30-0"></span>**Using Fonts**

# 2

This chapter includes:

- [Types of Fonts on page 2-2](#page-31-0)
- [Downloading Fonts on page 2-3](#page-32-0)
- [Printing Font Samples on page 2-4](#page-33-0)

### <span id="page-31-0"></span>**Types of Fonts**

Your printer uses the following types of fonts:

- Resident fonts
- Fonts downloaded to the hard drive
- Fonts downloaded into printer memory
- Fonts downloaded with your print job from the application

Adobe Type Manager (ATM) software enables your computer to display these fonts on your computer screen as they will appear in your prints.

If you do not have ATM on your computer:

- **1.** Install it from the *Software and Documentation CD-ROM*.
- **2.** Install the printer's screen fonts for your computer from the ATM folder.

**Note:** ATM is not supported on Windows 64-bit systems.

# <span id="page-32-0"></span>**Downloading Fonts**

To supplement the resident fonts (which are always available for printing), you can download fonts from your computer to the printer's memory or to the printer's hard drive. Downloading fonts to a printer can improve printing performance and reduce network traffic.

You can list, print, and download PostScript, PCL, and TrueType fonts to your printer using the CentreWare Font Management Utility. This utility helps you manage fonts, macros, and forms on a printer's hard drive.

To download and install the Font Management Utility on Windows operating systems:

- **1.** Go to [www.xerox.com/office/8560MFPdrivers o](http://www.office.xerox.com/cgi-bin/printer.pl?APP=udpdfs&Page=color&Model=Phaser+8560MFP&PgName=driver&Language=english)r [www.xerox.com/office/](http://www.office.xerox.com/cgi-bin/printer.pl?APP=udpdfs&Page=color&Model=Phaser+8860MFP&PgName=driver&Language=english) [8860MFPdrivers](http://www.office.xerox.com/cgi-bin/printer.pl?APP=udpdfs&Page=color&Model=Phaser+8860MFP&PgName=driver&Language=english).
- **2.** Select your operating system.
- **3.** Locate the CentreWare **Font Management Utility** option, and do one of the following:
	- Windows: Save the **.exe** file to your computer.
	- Macintosh: Select **Start** to download the **.hqx** file.
- **4.** Install the font manager.

**Note:** If you turn off the printer, the fonts you download to memory are deleted. You must download them again when you turn on the printer. Fonts downloaded to the hard drive are not deleted when you turn off the printer.

## <span id="page-33-0"></span>**Printing Font Samples**

This section includes:

- [Using the Control Panel on page 2-4](#page-33-1)
- [Using CentreWare IS on page 2-4](#page-33-2)

Use one of the following options to print a list of available PostScript or PCL fonts:

- The printer's control panel
- CentreWare IS
- The printer driver

#### <span id="page-33-1"></span>**Using the Control Panel**

To print either a PostScript or PCL font list on the control panel:

- **1.** Press the **System** button.
- **2.** Select **Information**, and then press the **OK** button.
- **3.** Select **Information Pages**, and then press the **OK** button.
- **4.** Select either **PCL Font List** or **PostScript Font List**, and then press the **OK** button to print.

#### <span id="page-33-2"></span>**Using CentreWare IS**

To print either a PostScript or PCL font list from CentreWare IS:

- **1.** Launch your web browser.
- **2.** Enter your printer's IP address in the browser's **Address** field.
- **3.** Click **Properties**.
- **4.** Select the **Emulations** folder on the left navigation panel.
- **5.** Select **Font Files**.
- **6.** Select either **PostScript** or **PCL**.
- **7.** Print the list of fonts from your browser.

# <span id="page-34-0"></span>**Networking**

# 3

This chapter includes:

- [Printer Management Software on page 3-2](#page-35-0)
- [Windows 2000 or Later on page 3-4](#page-37-0)
- [Macintosh on page 3-11](#page-44-0)
- [UNIX \(Linux\) on page 3-15](#page-48-0)

This chapter provides detailed information for the system administrator. Additional information about print quality, maintenance, and troubleshooting issues is located in the *User Guide*.

*See also:* 

*User Guide* at:

- [www.xerox.com/office/8560MFPsupport \(](http://www.office.xerox.com/cgi-bin/printer.pl?APP=udpdfs&Page=color&Model=Phaser+8560MFP&PgName=userdocpdfs&FileName=user_guide&Language=english)Phaser 8560MFP Printer)
- [www.xerox.com/office/8860MFPsupport \(](http://www.office.xerox.com/cgi-bin/printer.pl?APP=udpdfs&Page=color&Model=Phaser+8860MFP&PgName=userdocpdfs&FileName=user_guide&Language=english)Phaser 8860MFP Printer)

### <span id="page-35-0"></span>**Printer Management Software**

This section includes:

- [CentreWare Internet Services \(IS\) on page 3-2](#page-35-1)
- [CentreWare Web on page 3-3](#page-36-0)

#### <span id="page-35-1"></span>**CentreWare Internet Services (IS)**

CentreWare IS provides a simple interface that enables you to manage, configure, and monitor networked printers from your desktop using an embedded web server. CentreWare IS gives administrators easy access to printer status, configuration, and diagnostic functions. It also provides users with access to printer status and special printing functions such as printing saved jobs. With CentreWare IS software, you can access and manage your printers over a TCP/IP network using a web browser.

CentreWare IS enables you to:

- Check supplies status from your desktop, saving a trip to the printer. Access job accounting records to allocate printing costs and plan supplies purchases.
- **•** Define a network printer search and view a list of printers using Printer Neighborhood. The list provides current status information and allows you to manage printers independent of network servers and operating systems.
- Configure printers from your desktop. CentreWare IS makes it easy to copy settings from one printer to another.
- Set up and use a simple web-browser-based printing system. Marketing collateral, sales materials, business forms, or other standardized, frequently used documents can be saved as a group with their original driver settings then reprinted on demand at high speed from any user's browser. A printer with a hard drive is required to support these functions. In some printer models, a DX configuration is required to support these functions.
- Troubleshoot print-quality problems using built-in diagnostics.
- Define a link to your local web server's support page.
- Access online manuals and technical support information located on the Xerox website.

**Note:** CentreWare IS requires a web browser and a TCP/IP connection between the printer and the network (in Windows, Macintosh, or UNIX environments). TCP/IP and HTTP must be enabled in the printer. JavaScript is required to access the pages in Printer Neighborhood. If JavaScript is disabled, a warning message appears and the pages do not function properly.

For complete informaton about CentreWare IS, click the **Help** button in CentreWare IS to go to the *CentreWare IS Online Help*.

*See also:* 

*Using CentreWare Internet Services* tutorial at:

- [www.xerox.com/office/8560MFPsupport \(](http://www.office.xerox.com/cgi-bin/printer.pl?APP=udpdfs&Page=color&Model=Phaser+8560MFP&PgName=qstutorial&FileName=qst_usingcwis.htm&Language=english)Phaser 8560MFP Printer)
- [www.xerox.com/office/8860MFPsupport \(](http://www.office.xerox.com/cgi-bin/printer.pl?APP=udpdfs&Page=color&Model=Phaser+8860MFP&PgName=qstutorial&FileName=qst_usingcwis.htm&Language=english)Phaser 8860MFP Printer)
# **CentreWare Web**

CentreWare Web is a multi-vendor printer management, installation, and troubleshooting application. Use CentreWare Web to remotely manage, install, and troubleshoot printers on your network using a web browser. Printers are found through network or print server discovery and managed over TCP/IP networks using RFC-1759 SNMP (Simple Network Management Protocol).

With CentreWare Web you can:

- Remotely add ports, queues, and drivers to Windows 2000, Windows XP, and Windows Server 2003.
- Install, troubleshoot, upgrade, and clone wizards to aid all users in performing administrative tasks.
- Install CentreWare Web on a server for availability to all clients on the network with Internet access.
- Support multiple users and provide different levels of user access privileges for administrators or guests.
- Discover printers on local and remote subnets.
- Automatically discover printers as scheduled.
- Generate reports.
- Connect to printer web servers for additional printer-specific features, including help.

For more information, go to [www.xerox.com/office/8560MFPdrivers o](http://www.office.xerox.com/cgi-bin/printer.pl?APP=udpdfs&Page=color&Model=Phaser+8560MFP&PgName=driver&Language=english)r [www.xerox.com/](http://www.office.xerox.com/cgi-bin/printer.pl?APP=udpdfs&Page=color&Model=Phaser+8860MFP&PgName=driver&Language=english) [office/8860MFPdrivers](http://www.office.xerox.com/cgi-bin/printer.pl?APP=udpdfs&Page=color&Model=Phaser+8860MFP&PgName=driver&Language=english).

# **Windows 2000 or Later**

This section includes:

- [Preliminary Steps on page 3-4](#page-37-0)
- [Quick CD-ROM Install Steps on page 3-4](#page-37-1)
- [Other Methods of Installation on page 3-5](#page-38-0)
- [Windows 64-Bit Server to 32-Bit Client Installation on page 3-8](#page-41-0)
- [Windows 2000 or Later Troubleshooting on page 3-9](#page-42-0)

# <span id="page-37-0"></span>**Preliminary Steps**

These preliminary steps must be performed for all printers:

- **1.** Verify that the printer is plugged in, turned **On**, and connected to an active network.
- **2.** Verify that the printer is receiving network information by monitoring the LEDs on the back of the printer or on the CentreDirect External Print Server. When the printer is connected to a functioning network and receiving traffic, its link LED is green, and its amber traffic LED is flashing rapidly.
- **3.** Proceed to Quick CD-ROM Install Steps or Other Methods of Installation for the installation method desired.
- **4.** Print the Configuration page and keep it for reference.

## <span id="page-37-1"></span>**Quick CD-ROM Install Steps**

To install the printer driver:

- **1.** Insert the *Software and Documentation CD-ROM* into the computer's CD-ROM drive. If the installer does not launch, do the following:
	- **a.** Click **Start**, and then click **Run**.
	- **b.** In the **Run** window, type: **<CD drive>:\INSTALL.EXE**.
- **2.** Select your desired language from the list.
- **3.** Select **Install Printer Driver**.
- **4.** Read the Xerox Software License Agreement.
- **5.** Click **I Agree** to accept the License Agreement.
- **6.** In the **Select Printer** dialog box, the default **Use Walk-Up Technology (recommended for network printers)** is selected. Click **Next**.
- **7.** Follow the Use Walk-Up Technology instructions displayed.
- **8.** Click **Exit Program**.

**Note:** If the Walk-Up Technology dialog box remains onscreen after you have completed Steps 1–6, click the **Cancel** button, and then click **Select from the following discovered printers**. Follow the onscreen prompts to complete the installation procedure.

# <span id="page-38-0"></span>**Other Methods of Installation**

Your printer can also be installed on a Windows 2000 or later network using one of these methods:

- Microsoft TCP/IP Protocol
- Microsoft IPP Port

To monitor or configure your printer, use CentreWare IS with a web browser if your printer is connected to a Windows 2000 or later network with the TCP/IP protocol enabled.

**Note:** The CentreWare methods are not discussed in this section.

*See also:* 

[Printer Management Software on page 3-2](#page-35-0) (CentreWare IS)

#### **Microsoft TCP/IP Protocol**

**Note:** For Windows XP, select **Classic Look** or the Windows XP procedures will not match the steps below. To select Classic Look, click **Start**, click **Control Panel**, and then click **Taskbar and Start Menu**. Select the **Start Menu** tab, and then select the **Classic Start menu**. Click **OK**.

To verify that TCP/IP is installed:

- **1.** Right-click the **My Network Places** icon on the desktop, and then click **Properties**.
- **2.** Right-click **Local Area Connection**, and then click **Properties**.
- **3.** Click the **General** tab to verify that **Internet Protocol (TCP/IP)** is installed.
	- If the Internet Protocol (TCP/IP) box is checked, the software is installed.
	- If the Internet Protocol (TCP/IP) box is not checked, the software is not installed. Install TCP/IP software using the documentation provided by Microsoft, and then return to this document.

#### **Adding the Printer**

To add the printer:

- **1.** On the desktop click **Start**, and then click **Settings**.
- **2.** Select one of these options:
	- **Windows 2000**: Click **Printers**, double-click **Add Printer** to launch the Add Printer Wizard, and then click **Next**.
	- **Windows XP or Windows Server 2003**: Click **Printers and Faxes**. Double-click **Add Printer** to launch the Add Printer Wizard, and then click **Next**.
- **3.** Click the **Local Printer** button, and then click **Next**.
- **4.** Click the **Create a New Port** button.
- **5.** Select **Standard TCP/IP Port** from the New Port Type drop-down menu, and then click **Next**.
- **6.** Click **Next**.
- **7.** Enter the IP Address of the printer you want to use in the **Printer Name or IP Address** edit box. Click **Next**.
- **8.** Select one of these options:
	- Click **Finish** in the **Confirmation** window if the data is correct.
	- Click the **Back** button to correct the data if it is incorrect, and then click **Finish** in the **Confirmation** window.

#### **Configuring the Printer**

To configure the printer:

- **1.** Insert the *Software and Documentation CD-ROM* into the computer's CD-ROM drive and click **Have Disk**.
- **2.** Click the **Browse** button, and then select the directory which contains the Windows 2000 or Windows XP drivers.
- **3.** Select the **\*.INF** file, and then click **Open**.
- **4.** Verify that the path and filename are correct, and then click **OK**.
- **5.** Enter a name for the printer and select whether you want that printer to be the default. Click **Next**.
- **6.** Select one of these options:
	- If the printer is not shared, click **Next**.
	- If the printer is shared, enter a **Share Name**, check the **Share** box, and then click **Next**.

#### **Printing a Test Page**

You are prompted to print a test page.

- **1.** Select one of these options:
	- Click **Yes** to print a test page, and then click **Next**.
	- Click **No** if you do not want to print a test page, and then click **Next**.
- **2.** Select one of these options in the **Completing the Add Printer Wizard** screen:
	- Click the **Finish** button if the data presented is correct. Proceed to Step 3.
	- Click the **Back** button to correct the data if incorrect, and then click **Finish** in the Add Printer Wizard when the data is correct. Proceed to Step 3.
- **3.** If you printed a test page, you are prompted to confirm that the test page printed:
	- Click **Yes** if the test page printed successfully.
	- Click **No** if the test page did not print or printed incorrectly.

#### *See also:*

[Windows 2000 or Later Troubleshooting on page 3-9](#page-42-0)

#### **Microsoft IPP Port**

Follow these steps to obtain the printer's URL and create an Internet Printing Protocol (IPP) printer.

#### **Obtaining the Printer's URL (Network Path)**

To obtain the printer's URL:

- **1.** Launch your web browser.
- **2.** Enter your printer's IP address in the browser's **Address** field.
- **3.** Select **Properties**.
- **4.** Select the **Protocols** folder on the left navigation panel.
- **5.** Select **IPP**. The Network Path field on the IPP Settings page displays the printer's URL.

#### **Creating an IPP Printer**

To create an IPP printer:

- **1.** On the desktop, click **Start**, click **Settings**, and then click **Printers**.
- **2.** Double-click **Add Printer** to launch the Microsoft Add Printer Wizard.
- **3.** Select **Network Printer**, and then click **Next**.
- **4.** When prompted for **URL** (Windows 2000, Windows XP), enter the printer's URL in the following format:

*http://printer-ip-address/ipp*

**Note:** Substitute your printer's IP address or DNS name for printer-ip-address.

**5.** Click **Next**.

#### **Configuring the Printer**

To configure the printer:

- **1.** Insert the *Software and Documentation CD-ROM* into the computer's CD-ROM drive and click **Have Disk**.
- **2.** Click the **Browse** button, and then select the directory which contains the Windows 2000 or Windows XP drivers.
- **3.** Select the **\*.INF** file, and then click **Open**.
- **4.** Verify that the path and filename are correct, and then click **OK**.
- **5.** Enter a name for the printer and select whether you want that printer to be the default. Click **Next**.
- **6.** Select one of these options:
	- If the printer is not shared, click **Next**.
	- If the printer is shared, enter a **Share Name**, check the **Share** box, and then click **Next**.
- **7.** Click **Next**.

## <span id="page-41-0"></span>**Windows 64-Bit Server to 32-Bit Client Installation**

To install from a 64-Bit Server in Windows XP and Windows Server 2003:

- **1.** Locate and install the 64-bit Windows driver from the *Software and Documentation CD-ROM*.
- **2.** Right-click on **My Computer**, and then select **Manage**.
- **3.** Expand **Local Users and Groups**, and then double-click the **Groups** folder.
- **4.** Double-click on **Administrators**, and then click the **Add** button.
- **5.** Type the 32-bit client's login name, and then click **OK**.

To install from a 32-Bit Client:

- **1.** Insert the *Software and Documentation CD-ROM* and close the installer window.
- **2.** Open **My Network Places**, and then browse to the 64-bit system.
- **3.** Double-click on **Printers and Faxes**.
- **4.** Select **File**, and then select **Server Properties** from the drop-down list.
- **5.** On the **Drivers** tab, click the **Add** button.
- **6.** Click **Next**, select **Have Disk**, and then click **OK**.
- **7.** Browse to the 32-bit driver on the *Software and Documentation CD-ROM,* and open the **Windows** folder*.*
- **8.** Open the appropriate language folder, select the **.inf** file, and then click **OK**.
- **9.** Choose your **Printer**, and then click **Next**.
- **10.** Select **Intel Box for Windows XP**, and then click **Next**.
- **11.** Click **Finish**.
- **12.** In the **My Network Places** dialog box, double-click the 64-bit system, and then select **Yes**.

# <span id="page-42-0"></span>**Windows 2000 or Later Troubleshooting**

**Note:** For Windows XP, select Classic Look or the Windows XP procedures will not match the steps below. To select Classic Look, click **Start**, click **Settings**, and then **Taskbar and Start Menu**. Select the **Start Menu** tab, and then select **Classic Start menu**. Click **OK**.

This Troubleshooting section assumes you have completed the following tasks:

- Loaded a Phaser printer PCL or PostScript printer driver.
- Printed and kept a current copy of the Configuration page.

#### **Verifying Settings**

To verify settings:

- **1.** Verify the settings on the Configuration page.
	- **IP Address Source** is set to: **DHCP**, **Control Panel**, **BOOTP**, or Auto IP (depending on your network configuration).
	- **Current IP Address** is set correctly. (Note this address if it is assigned by Auto IP, DHCP, or BOOTP.)
	- **Subnet Mask** is set correctly (if used).
	- **Default Gateway** is set correctly (if used).
	- **LPR** is enabled. Verify that the LPR and AppSocket settings are set as desired.
	- **Interpreters**: **Auto**, **PCL**, or **PostScript** (depending on your driver).
- **2.** Verify that the client is logged into the network and printing to the correct print queue. The user should also have access to the Phaser printer queue.

#### **Verifying Driver Installation**

To verify driver installation:

- **1.** Right-click **My Network Places** on the desktop, and then click **Properties**.
- **2.** Right-click **Local Area Connection**, and then click **Properties**.
- **3.** Select the **General** tab. View the list of installed network protocols to verify that TCP/IP is installed. (For more information, contact your network administrator.)
- **4.** Click **Install** to install any components not listed, and then restart your computer.
- **5.** Click **Start**, click **Settings**, and then click **Printers**.
- **6.** Right-click the printer icon, and then click **Properties**.
- **7.** Select the **Advanced** tab. Verify that the correct printer driver is installed.
- **8.** Select the **Ports** tab. Verify that the IP Address in the **Print to the Following Ports** list is identical to the one on the Configuration page. You may need to click the **Configure Port** button to see the IP address. If necessary, re-select the TCP/IP number used for the printer.

#### **Printing a Test Page**

To print a test page:

- **1.** Select the **General** tab.
- **2.** Click **Print Test Page**. If the printer does not print, select **PhaserSMART Technical Support** on the **Troubleshooting** tab of your Windows printer driver to access PhaserSMART Technical Support.

*See also:* 

Online Support Assistant at:

- [www.xerox.com/office/8560MFPsupport \(](http://www.office.xerox.com/cgi-bin/printer.pl?APP=udpdfs&Page=color&Model=Phaser+8560MFP&PgName=knowledgebase&Language=english)Phaser 8560MFP Printer)
- [www.xerox.com/office/8860MFPsupport \(](http://www.office.xerox.com/cgi-bin/printer.pl?APP=udpdfs&Page=color&Model=Phaser+8860MFP&PgName=knowledgebase&Language=english)Phaser 8860MFP Printer)

# **Macintosh**

This section includes:

- [Requirements on page 3-11](#page-44-0)
- [Quick CD-ROM Install Steps on page 3-11](#page-44-1)
- Enabling or Using TCP/IP or AppleTalk for Mac OS X, Version 10.3 and Higher on [page 3-12](#page-45-0)
- [Macintosh Troubleshooting \(Mac OS X, Version 10.3 and Higher\) on page 3-14](#page-47-0)

# <span id="page-44-0"></span>**Requirements**

- A workstation with the appropriate printer driver installed.
- A working knowledge of the operating system (Mac OS X, version 10.3 or higher) being used on the workstation.
- Proper cabling to connect the printer to the network.

# <span id="page-44-1"></span>**Quick CD-ROM Install Steps**

To use the quick CD-ROM installation option:

- **1.** Insert the *Software and Documentation CD-ROM* into the computer's CD-ROM drive.
- **2.** Double-click the installer on the *Software and Documentation CD-ROM* to install the printer driver.

# <span id="page-45-0"></span>**Enabling or Using TCP/IP or AppleTalk for Mac OS X, Version 10.3 and Higher**

Verify that you are running Mac OS X, version 10.3 or higher. The previous versions of Mac OS X do not fully support PostScript printing and printer features.

#### **Setting Up the Macintosh Ethernet Port for TCP/IP**

To set up your Macintosh for TCP/IP:

- **1.** Select **Network** from the **System Preferences** application.
- **2.** Select **Built-In Ethernet** from the **Show** menu.
- **3.** Specify how you will obtain the IP address from the **TCP/IP** tab:
	- **Manually**: Specify the IP address, **Subnet Mask**, **Router Address**, and **Name Server Address** in the dialog box.
	- **Using DHCP**: Automatically finds the IP address.
- **4.** Click **Apply**, and then close the dialog box.

*See also:* 

Online Support Assistant at:

- [www.xerox.com/office/8560MFPsupport \(](http://www.office.xerox.com/cgi-bin/printer.pl?APP=udpdfs&Page=color&Model=Phaser+8560MFP&PgName=knowledgebase&Language=english)Phaser 8560MFP Printer)
- [www.xerox.com/office/8860MFPsupport \(](http://www.office.xerox.com/cgi-bin/printer.pl?APP=udpdfs&Page=color&Model=Phaser+8860MFP&PgName=knowledgebase&Language=english)Phaser 8860MFP Printer)

#### **Setting Up the Macintosh Ethernet Port for AppleTalk**

To set up your Macintosh for AppleTalk:

- **1.** Select **Network** from the **System Preferences** application.
- **2.** Select **Built-In Ethernet** from the **Show** menu.
- **3.** Select **Make AppleTalk Active** in the **AppleTalk** tab.
- **4.** Click **Apply**, and then close the dialog box.

#### **Creating an LPR Printer with Mac OS X, Version 10.3 and Higher**

To create an LPR printer:

- **1.** Open the **Print Center** utility. In Mac OS X, version 10.3 or higher, open the **Printer Setup Utility**. The utility is located in a directory called **Utilities** in the **Applications** directory.
- **2.** Select **Add**, then select **LPD/LPR** in the **Printer Type** field.
- **3.** Enter the printer's IP address in the **Printer Address** field.
- **4.** Select the appropriate **PPD** from the list in the **Printer Model** pull-down list. If your printer PPD is not listed, install it from the *Software and Documentation CD-ROM*.
- **5.** Click **Add** to complete the configuration.

#### **Creating an AppleTalk Printer with Mac OS X, Version 10.3 and Higher**

To create an AppleTalk printer:

- **1.** Verify that **AppleTalk** is enabled in **System Preferences**.
- **2.** Open the **Print Center** utility. In Mac OS X, version 10.3 or higher, open the **Printer Setup Utility**. The utility is located in a directory called Utilities in the Applications directory.
- **3.** Select **Add Printer**, and then select **AppleTalk** from the pull-down list.
- **4.** Select the appropriate zone.
- **5.** Select your printer from the list provided.
- **6.** Select the appropriate **PPD** from the list in the **Printer Model** drop-down list. If your printer PPD is not listed, install it from the *Software and Documentation CD-ROM*.
- **7.** Click **Add** to complete the configuration.

*See also:* 

Online Support Assistant at:

- [www.xerox.com/office/8560MFPsupport \(](http://www.office.xerox.com/cgi-bin/printer.pl?APP=udpdfs&Page=color&Model=Phaser+8560MFP&PgName=tech&Language=english)Phaser 8560MFP Printer)
- [www.xerox.com/office/8860MFPsupport \(](http://www.office.xerox.com/cgi-bin/printer.pl?APP=udpdfs&Page=color&Model=Phaser+8860MFP&PgName=tech&Language=english)Phaser 8860MFP Printer)

#### **Creating a Bonjour Printer with Mac OS X, Version 10.3 and Higher (Recommended)**

To create a Bonjour printer:

- **1.** Open the **Print Center** utility. In Mac OS X, version 10.3 or higher, open the **Printer Setup** utility. The utility is located in Utilities in the Applications directory.
- **2.** Select one of the following options:
	- **Version 10.3**: From the top pull-down menu, select **Bonjour**.
	- **Version 10.4 and higher**: Select your printer from the list and ensure **Bonjour** and not Apple Talk is in the **Connection** column. Your PPD is automatically selected.

A list appears displaying name of your printer, followed by a series of numbers. For example, *Your Printer's Name xx:xx:xx*. Each numbered segment represents the last section of your printer's hardware address. Your PPD is automatically selected.

**3.** Click **Add** to complete the installation.

# <span id="page-47-0"></span>**Macintosh Troubleshooting (Mac OS X, Version 10.3 and Higher)**

The following procedure eliminates cabling, communication, and connection problems. Once you complete these steps, print a test page from your software application.

**Note:** If the job prints, no further printer troubleshooting is necessary. If there are print-quality problems, see the *User Guide* at:

- [www.xerox.com/office/8560MFPsupport \(](http://www.office.xerox.com/cgi-bin/printer.pl?APP=udpdfs&Page=color&Model=Phaser+8560MFP&PgName=userdocpdfs&FileName=user_guide&Language=english)Phaser 8560MFP Printer)
- [www.xerox.com/office/8860MFPsupport \(](http://www.office.xerox.com/cgi-bin/printer.pl?APP=udpdfs&Page=color&Model=Phaser+8860MFP&PgName=userdocpdfs&FileName=user_guide&Language=english )Phaser 8860MFP Printer)

#### **Mac OS X, Version 10.3 and Higher Troubleshooting**

Perform these steps *only* for Mac OS X, versions 10.3 and higher:

- **1.** Open the **Network Utility**, and then click the **Ping** tab.
- **2.** Enter the printer's IP address.
- **3.** Click **Ping**. If you do *not* get a response, confirm that your TCP/IP settings are correct for your printer and computer.
- **4.** For **AppleTalk**, follow the steps below. For **TCP/IP** proceed to Step 5.
	- **a.** From the printer's control panel, verify that **EtherTalk** is enabled. If it is not, enable it in the control panel, and then reset the printer.
	- **b.** Print the Configuration page and verify that **EtherTalk** is enabled.
	- **c.** From the Configuration page, verify the **Zone**. If you have multiple zones on your network, verify that your printer appears in the desired zone.
- **5.** If you are still unable to print, access **PhaserSMART** Technical Support through CentreWare IS:
	- **a.** Launch your web browser.
	- **b.** Enter the printer's IP address in the browser's **Address** field.
	- **c.** Select **Support**.
	- **d.** Click the **PhaserSMART Diagnostic Tool** link to access PhaserSMART.

*See also:* 

Online Support Assistant at:

- [www.xerox.com/office/8560MFPsupport \(](http://www.office.xerox.com/cgi-bin/printer.pl?APP=udpdfs&Page=color&Model=Phaser+8560MFP&PgName=knowledgebase&Language=english)Phaser 8560MFP Printer)
- [www.xerox.com/office/8860MFPsupport \(](http://www.office.xerox.com/cgi-bin/printer.pl?APP=udpdfs&Page=color&Model=Phaser+8860MFP&PgName=knowledgebase&Language=english)Phaser 8860MFP Printer)

# **UNIX (Linux)**

Your printer supports connection to a variety of UNIX platforms through the parallel and network interface. The workstations currently supported by CentreWare for UNIX/Linux to a network-connected printer are:

- Sun Solaris
- **IBM** AIX
- Hewlett-Packard HP-UX
- DEC UNIX
- $\blacksquare$  Linux (i386)
- Linux (PPC)
- SGI IRIX

The following procedures enable you to connect your printer using any of the supported versions of UNIX or Linux listed above.

# **Quick Install Steps**

Perform the following procedures to set up the printer and install the appropriate drivers.

#### **From the Printer**

To set up the printer:

- **1.** Verify that both TCP/IP protocol and the proper connector are enabled.
- **2.** On the control panel, select one of these IP address options:
	- Allow the printer to set up a DHCP address.
	- Enter the IP address manually.
- **3.** Print the Configuration page and keep it for reference.

#### **From Your Computer**

To install the printer:

- **1.** Go to [www.xerox.com/office/8560MFPdrivers o](http://www.office.xerox.com/cgi-bin/printer.pl?APP=udpdfs&Page=color&Model=Phaser+8560MFP&PgName=driver&Language=english)r [www.xerox.com/office/](http://www.office.xerox.com/cgi-bin/printer.pl?APP=udpdfs&Page=color&Model=Phaser+8860MFP&PgName=driver&Language=english) [8860MFPdrivers](http://www.office.xerox.com/cgi-bin/printer.pl?APP=udpdfs&Page=color&Model=Phaser+8860MFP&PgName=driver&Language=english).
- **2.** Select **Unix** from the **Operating System** drop-down menu, and then click **Go**.
- **3.** From the list of files provided, click the **Printer Package for use with CentreWare for Unix** link. The File Download screen appears displaying information about the download file.
- **4.** Click the **Start** button to install the Unix driver.
- **5.** Print a test page and verify the print quality of the printed page.

**Note:** If print-quality problems exist, or your job did not print, see the *User Guide* at:

- [www.xerox.com/office/8560MFPsupport \(](http://www.office.xerox.com/cgi-bin/printer.pl?APP=udpdfs&Page=color&Model=Phaser+8560MFP&PgName=userdocpdfs&FileName=user_guide&Language=english)Phaser 8560MFP Printer)
- [www.xerox.com/office/8860MFPsupport \(](http://www.office.xerox.com/cgi-bin/printer.pl?APP=udpdfs&Page=color&Model=Phaser+8860MFP&PgName=userdocpdfs&FileName=user_guide&Language=english )Phaser 8860MFP Printer)

If print-quality problems exist, you can also access PhaserSMART Technical Support through CentreWare IS.

To access PhaserSMART Technical Support:

- **1.** Launch your web browser.
- **2.** Enter the printer's IP address in the browser's **Address** field.
- **3.** Select **Support**.
- **4.** Click the **PhaserSMART Diagnostic Tool** link to access PhaserSMART.

# **Managing Your Printer**

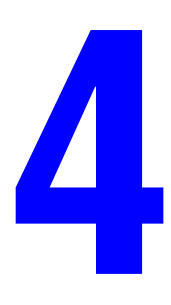

This chapter includes:

- [Printer Settings on page 4-2](#page-51-0)
- [Printer Security on page 4-15](#page-64-0)
- [Analyzing Printer Usage on page 4-18](#page-67-0)

# <span id="page-51-0"></span>**Printer Settings**

This section includes:

- [Printer Security on page 4-15](#page-64-0)
- [Paper Tray Settings on page 4-9](#page-58-0)

## **Printer Control Settings**

This section includes:

- [Setting the Control Panel Language on page 4-2](#page-51-1)
- [Setting Control Panel Accessibility Behavior on page 4-3](#page-52-0)
- [Setting the Printer Date and Time on page 4-4](#page-53-0)
- [Controlling Startup Page Printing on page 4-5](#page-54-0)
- [Changing the Power Saver Timeout on page 4-6](#page-55-0)
- [Changing Intelligent Ready Mode on page 4-7](#page-56-0)
- [Viewing Supply Usage Information on page 4-8](#page-57-0)

**Note:** For information about managing control panel settings for specific copy, scan, and fax functions, see Copying, Scanning, or Faxing in the *User Guide* at:

- [www.xerox.com/office/8560MFPsupport \(](http://www.office.xerox.com/cgi-bin/printer.pl?APP=udpdfs&Page=color&Model=Phaser+8560MFP&PgName=userdocpdfs&FileName=user_guide&Language=english)Phaser 8560MFP Printer)
- [www.xerox.com/office/8860MFPsupport \(](http://www.office.xerox.com/cgi-bin/printer.pl?APP=udpdfs&Page=color&Model=Phaser+8860MFP&PgName=userdocpdfs&FileName=user_guide&Language=english )Phaser 8860MFP Printer)

#### <span id="page-51-1"></span>**Setting the Control Panel Language**

To select the default control panel language, use one of the following options:

- The printer's control panel
- CentreWare IS

#### **Using the Control Panel**

To select the default language on the control panel:

- **1.** Press the **System** button.
- **2.** Select **General Setup**, and then press the **OK** button.
- **3.** Select **Control Panel Setup**, and then press the **OK** button.
- **4.** Select **Language**, and then press the **OK** button.
- **5.** Select the desired language, and then press the **OK** button.

#### **Using CentreWare IS**

To change the default control panel language using CentreWare IS:

- **1.** Launch your web browser.
- **2.** Enter your printer's IP address in the browser's **Address** field.
- **3.** Click **Properties**.
- **4.** Select the **General** folder on the left sidebar, and then select **System Defaults**.
- **5.** In the **User Preferences** area, select the language from the **Set Control Panel Language** drop-down list.
- **6.** Click the **Save Changes** button at the bottom of the screen.

#### <span id="page-52-0"></span>**Setting Control Panel Accessibility Behavior**

Control panel accessibility settings modify the control panel behavior to improve accessibility for some individuals with disabilities. There are two control panel accessibility settings:

- **Off**: The control panel times out after a short period of no activity. For the Reduce/Enlarge feature and the navigation keys, holding down the **Up** or **Down** keys will automatically repeat that key. None of the other keys will auto-repeat.
- **On**: The control panel does not time out. None of the other keys will auto-repeat.

To adjust the control panel accessibility settings, use one of the following options:

- The printer's control panel
- CentreWare IS

#### **Using the Control Panel**

To turn on/off control panel accessibility on the control panel:

- **1.** Press the **System** button.
- **2.** Select **General Setup**, and then press the **OK** button.
- **3.** Select **Control Panel Setup**, and then press the **OK** button.
- **4.** Select **Accessible Control Panel**, and then press the **OK** button.
- **5.** Select **On** or **Off**, and then press the **OK** button.

#### **Using CentreWare IS**

To turn on/off control panel accessibility using CentreWare IS:

- **1.** Launch your web browser.
- **2.** Enter your printer's IP address in the browser's **Address** field.
- **3.** Click **Properties**.
- **4.** Select the **General** folder on the left navigation panel.
- **5.** Select **System Defaults.**
- **6.** Select **On** or **Off** from the **Accessible Control Panel** drop-down list to change the setting.
- **7.** Click the **Save Changes** button at the bottom of the screen.

#### <span id="page-53-0"></span>**Setting the Printer Date and Time**

Some printer features, like Scheduled Warmup mode and Job Accounting, rely on the printer date and time settings to initiate functions and report usage information. To change the printer date and time, use one of the following options:

- The printer's control panel
- CentreWare IS

#### **Using the Control Panel**

To change the printer's date and time setting on the control panel:

- **1.** Press the **System** button.
- **2.** Select **General Setup**, and then press the **OK** button.
- **3.** Select **System Controls**, and then press the **OK** button.
- **4.** Select **Date and Time**, and then press the **OK** button. The printer displays the current settings for the **Year**, **Month**, **Day**, **Hour**, **Minute**, and **Second**.
- **5.** To change one of the date/time settings:
	- **a.** Select the appropriate setting, and then press the **OK** button.
	- **b.** Press the **Up Arrow** or **Down Arrow** button to select a value, and then press the **OK** button.

#### **Using CentreWare IS**

To change the printer's date and time setting using CentreWare IS:

- **1.** Launch your web browser.
- **2.** Enter your printer's IP address in the browser's **Address** field.
- **3.** Click **Properties**.
- **4.** Select the **General** folder on the left navigation panel, and then select **Date and Time**. The window displays the printer's current date and time setting.
- **5.** To change the date or time, select the new values from the drop-down lists.
- **6.** Click the **Save Changes** button at the bottom of the screen.

#### <span id="page-54-0"></span>**Controlling Startup Page Printing**

The printer can produce a Startup page each time the printer is turned on or reset. The factory default is **On**. You can print the Startup page at any time from the **Information Pages** menu.

To turn on/off automatic printing of the Startup page, use one of the following options:

- The printer's control panel
- CentreWare IS

#### **Using the Control Panel**

To turn on/off automatic printing of the Startup page on the control panel:

- **1.** Press the **System** button.
- **2.** Select **General Setup**, and then press the **OK** button.
- **3.** Select **System Controls**, and then press the **OK** button.
- **4.** Select **Startup Page**, and then press the **OK** button.
- **5.** Select **Off** or **On,** and then press the **OK** button to change the settings.

#### **Using CentreWare IS**

To turn on/off the automatic printing of the Startup page using CentreWare IS:

- **1.** Launch your web browser.
- **2.** Enter your printer's IP address in the browser's **Address** field.
- **3.** Click **Properties**.
- **4.** Select the **General** folder on the left navigation panel.
- **5.** Select **System Defaults**.
- **6.** Select **Off** or **On** from the **Startup Page** drop-down list to change the setting.
- **7.** Click the **Save Changes** button at the bottom of the page.

#### **Printing the Startup Page from the Control Panel**

To print the Startup page on the control panel:

- **1.** Press the **System** button.
- **2.** Select **Information**, and then press the **OK** button.
- **3.** Select **Information Pages**, and then press the **OK** button.
- **4.** Select **Startup Page**, and then press the **OK** button to print.

**Note:** You can also print the Startup page from the **Troubleshooting** tab of the Windows printer driver.

#### <span id="page-55-0"></span>**Changing the Power Saver Timeout**

To save energy, the printer enters a Power Saver, low-energy consumption mode after a predefined period of time since its last activity. In this mode, most electrical systems are shut down. When a job is sent to the printer, the printer enters Warmup mode. You can also warm up the printer by pressing the **OK** button on the control panel.

If you find that the printer is going into Power Saver mode too often and you do not want to wait while the printer warms up, increase the length of time before the printer goes into Power Saver mode.

To change the Power Saver Timeout value, use one of the following options:

- The printer's control panel
- CentreWare IS

#### **Using the Control Panel**

To change the Power Saver Timeout value on the control panel:

- **1.** Press the **System** button.
- **2.** Select **General Setup**, and then press the **OK** button.
- **3.** Select **System Controls**, and then press the **OK** button.
- **4.** Select **Power Saver**, and then press the **OK** button.
- **5.** Press the **Up Arrow** or **Down Arrow** button to scroll to a selected Power Saver Timeout value. Select a larger value if you want to extend the length of time before the printer goes into Power Saver mode.
- **6.** Press the **OK** button.

#### **Using CentreWare IS**

To change the Power Saver Timeout value using CentreWare IS:

- **1.** Launch your web browser.
- **2.** Enter your printer's IP address in the browser's **Address** field.
- **3.** Click **Properties**.
- **4.** Select the **General** folder on the left navigation panel, and then click **Warmup**.
- **5.** Select a value from the **Power Saver Timeout** drop-down list.
- **6.** Click the **Save Changes** button at the bottom of the page.

#### <span id="page-56-0"></span>**Changing Intelligent Ready Mode**

Intelligent Ready mode is an automated system that:

- Monitors the printer's usage.
- Warms up the printer when you are most likely to need it based on past usage patterns.
- Activates the Power Saver mode when the printer times out.

To turn on/off the Intelligent Ready mode, use one of the following options:

- The printer's control panel
- CentreWare IS

#### **Using the Control Panel**

To turn Intelligent Ready mode on/off on the control panel:

- **1.** Press the **System** button.
- **2.** Select **General Setup**, and then press the **OK** button.
- **3.** Select **System Controls**, and then press the **OK** button.
- **4.** Select **Intelligent Ready**, and then press the **OK** button.
- **5.** Select **Off** or **On,** and then press the **OK** button to change the settings.

#### **Using CentreWare IS**

To select Intelligent Ready mode or to schedule warmup/standby settings using CentreWare IS:

- **1.** Launch your web browser.
- **2.** Enter your printer's IP address in the browser's **Address** field.
- **3.** Click **Properties**.
- **4.** Select the **General** folder on the left navigation panel, and then select **Warmup**.
- **5.** Select **Intelligent Ready**, **Scheduled**, or **Job Activated** from the **Warmup Mode** drop-down list to change the setting.
- **6.** If you selected **Scheduled** in Step 5, make selections for each day's warmup setting and standby setting.
- **7.** Click the **Save Changes** button at the bottom of the screen.

**Note:** Although the control panel selections only enable you to turn Intelligent Ready mode on or off, CentreWare IS enables you to specify particular printer Warmup modes and settings.

#### <span id="page-57-0"></span>**Viewing Supply Usage Information**

The printer detects the status of certain supplies and consumables, such as ink, maintenance kit, and the number of pages printed.

To view the status of supplies, use one of the following options:

- The printer's control panel
- CentreWare IS

#### **Using the Control Panel**

To view supply status information on the control panel:

- **1.** Press the **System** button.
- **2.** Select **Information**, and then press the **OK** button.
- **3.** Select **Supplies Info**, and then press the **OK** button.
- **4.** Select **Maintenance Kit Life** or **Total Print Count**, and then press the **OK** button to view information applicable to the item selected.

#### **Using CentreWare IS**

To view supply status information using CentreWare IS:

- **1.** Launch your web browser.
- **2.** Enter your printer's IP address in the browser's **Address** field.
- **3.** Click **Status**, and then select one of the following options:
	- Click the **General** button to view page count information.
	- Click the **Supplies** button to view ink status and maintenance kit life information.

# <span id="page-58-0"></span>**Paper Tray Settings**

This section includes:

- [Selecting Tray 1 Mode on page 4-9](#page-58-1)
- [Setting the Duration for the Tray 1 Prompt on page 4-11](#page-60-0)
- [Selecting Tray 2-N Mode on page 4-12](#page-61-0)
- [Setting the Duration for the Tray 2–N Prompt on page 4-13](#page-62-0)
- [Changing the Load Paper Timeout on page 4-14](#page-63-0)
- [Printer Security on page 4-15](#page-64-0)

**Note:** For information about selecting options for specific copy, scan, and fax functions, see Copying, Scanning, or Faxing in the *User Guide* at:

- [www.xerox.com/office/8560MFPsupport \(](http://www.office.xerox.com/cgi-bin/printer.pl?APP=udpdfs&Page=color&Model=Phaser+8560MFP&PgName=userdocpdfs&FileName=user_guide&Language=english)Phaser 8560MFP Printer)
- [www.xerox.com/office/8860MFPsupport \(](http://www.office.xerox.com/cgi-bin/printer.pl?APP=udpdfs&Page=color&Model=Phaser+8860MFP&PgName=userdocpdfs&FileName=user_guide&Language=english )Phaser 8860MFP Printer)

#### <span id="page-58-1"></span>**Selecting Tray 1 Mode**

The Tray 1 Mode setting specifies:

- How Tray 1 paper type and size are determined when you load paper in the tray but do not select the paper type and size on the control panel.
- When Tray 1 is used for print jobs.

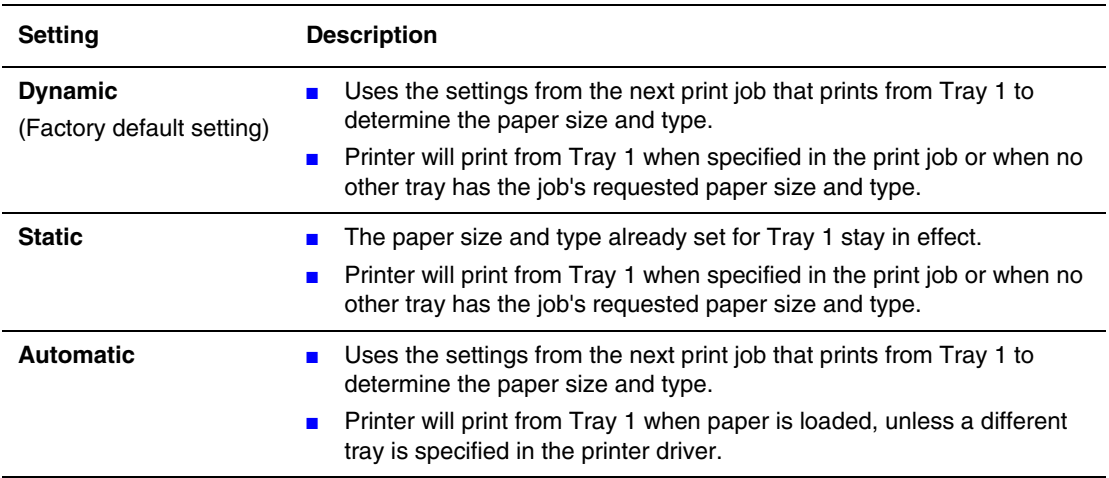

To select the Tray 1 mode setting, use one of the following options:

- The printer's control panel
- CentreWare IS

#### **Using the Control Panel**

To select a Tray 1 mode setting on the control panel:

- **1.** Press the **System** button.
- **2.** Select **Paper Tray Setup**, and then press the **OK** button.
- **3.** Select **Tray 1 Mode**, and then press the **OK** button.
- **4.** Select the appropriate setting, and then press the **OK** button.

#### **Using CentreWare IS**

To select a Tray 1 mode setting using CentreWare IS:

- **1.** Launch your web browser.
- **2.** Enter the printer's IP address in the browser's **Address** field.
- **3.** Click **Properties**.
- **4.** Select the **General** folder on the left navigation panel, and then select **System Defaults**.
- **5.** Select the appropriate setting in the **Tray 1 Mode** drop-down list.
- **6.** Click the **Save Changes** button at the bottom of the page.

#### <span id="page-60-0"></span>**Setting the Duration for the Tray 1 Prompt**

The Tray 1 prompt setting specifies the amount of time the prompt displays on the control panel after paper is loaded in the tray. The Tray 1 prompt requests that the user confirm the current tray setup or specify the correct paper type and size for the print job.

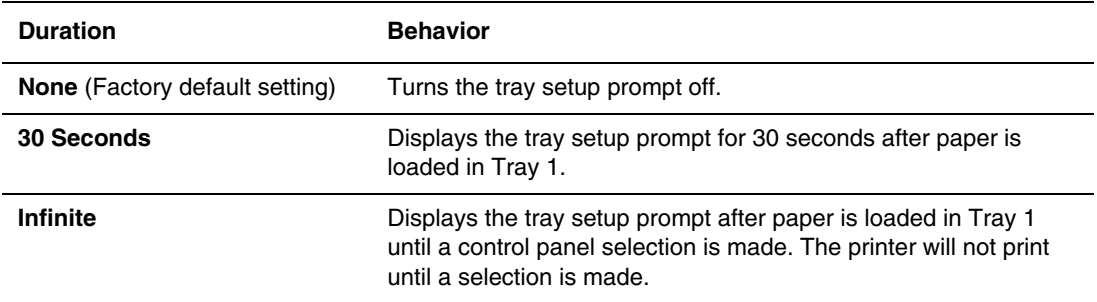

To select a Tray 1 prompt setting, use one of the following options:

- The printer's control panel
- CentreWare IS

#### **Using the Control Panel**

To select the Tray 1 prompt setting on the control panel:

- **1.** Press the **System** button.
- **2.** Select **Paper Tray Setup**, and then press the **OK** button.
- **3.** Select **Tray 1 Prompt**, and then press the **OK** button.
- **4.** Select the appropriate duration, and then press the **OK** button.

#### **Using CentreWare IS**

To select the Tray 1 prompt setting using CentreWare IS:

- **1.** Launch your web browser.
- **2.** Enter the printer's IP address in the browser's **Address** field.
- **3.** Click **Properties**.
- **4.** Select the **General** folder on the left navigation panel, and then select **Printer Defaults**.
- **5.** Select the appropriate setting in the **Tray 1 Prompt** drop-down list.
- **6.** Click the **Save Changes** button at the bottom of the page.

#### <span id="page-61-0"></span>**Selecting Tray 2-N Mode**

The Tray 2-N Mode setting specifies:

■ How Tray 2-N paper type and size are determined when you load paper in the tray but do not select the paper type and size on the control panel.

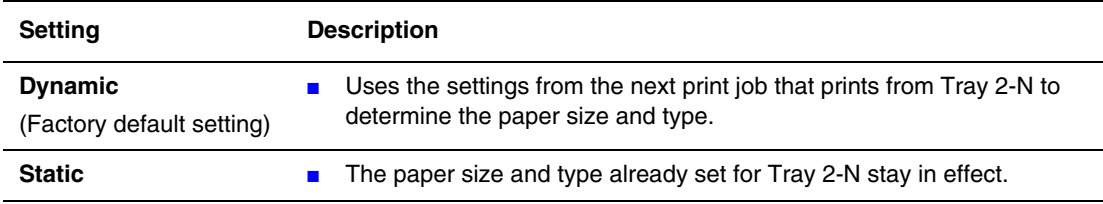

To select the Tray 2-N mode setting, use one of the following options:

- The printer's control panel
- CentreWare IS

#### **Using the Control Panel**

To select a Tray 2-N mode setting on the control panel:

- **1.** Press the **System** button.
- **2.** Select **Paper Tray Setup**, and then press the **OK** button.
- **3.** Select **Tray 2-N Mode**, and then press the **OK** button.
- **4.** Select the appropriate setting, and then press the **OK** button.

#### **Using CentreWare IS**

To select a Tray 2-N mode setting using CentreWare IS:

- **1.** Launch your web browser.
- **2.** Enter the printer's IP address in the browser's **Address** field.
- **3.** Click **Properties**.
- **4.** Select the **General** folder on the left navigation panel, and then select **System Defaults**.
- **5.** Select the appropriate setting in the **Tray 2-N Mode** drop-down list.
- **6.** Click the **Save Changes** button at the bottom of the page.

#### <span id="page-62-0"></span>**Setting the Duration for the Tray 2–N Prompt**

The Tray 2–N prompt setting specifies the amount of time the prompt displays on the control panel after paper is loaded in Trays 2–N. The Tray 2–N prompt requests the user to confirm the current tray setup or to specify the correct paper type for the print job.

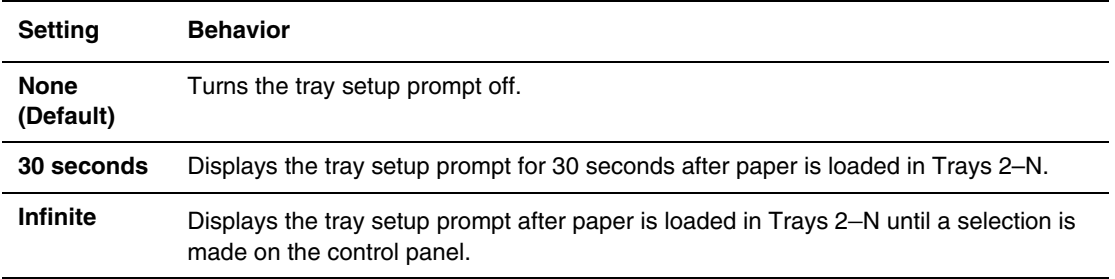

To select a duration setting for Tray 2–N prompts, use one of the following options:

- The printer's control panel
- CentreWare IS

#### **Using the Control Panel**

To select the Tray 2–N prompt setting on the control panel:

- **1.** Press the **System** button.
- **2.** Select **Paper Tray Setup**, and then press the **OK** button.
- **3.** Select **Tray 2–N Prompt**, and then press the **OK** button.
- **4.** Select the appropriate duration, and then press the **OK** button.

#### **Using CentreWare IS**

To select the Tray 2–N prompt setting using CentreWare IS:

- **1.** Launch your web browser.
- **2.** Enter the printer's IP address in the browser's **Address** field.
- **3.** Click **Properties**.
- **4.** Select **General** on the left navigation panel, and then select **System Defaults**.
- **5.** Select the appropriate prompt setting in the **Tray 2–N Prompt** drop-down list.
- **6.** Click the **Save Changes** button at the bottom of the page.

#### <span id="page-63-0"></span>**Changing the Load Paper Timeout**

When your print job is formatted for a type or size of paper that is not loaded in the printer, the printer's control panel displays a message requesting you to load the appropriate paper. The Load Paper Timeout value controls the amount of time the printer waits before printing on another type or size of paper.

To change the Load Paper Timeout value, use one of the following options:

- The printer's control panel
- CentreWare IS

#### **Using the Control Panel**

To change the Load Paper Timeout value on the control panel:

- **1.** Press the **System** button.
- **2.** Select **General Setup**, and then press the **OK** button.
- **3.** Select **Paper Handling Setup**, and then press the **OK** button.
- **4.** Select **Load Paper Timeout**, and then press the **OK** button.
- **5.** Scroll to the desired timeout value. The values (**None**, **1**, **3**, **5**, or **10** minutes, **1** hour or **24** hours) indicate the length of time you want the printer to wait for you to load paper before printing. If you select a value of **None**, the printer does not wait for paper to be inserted and immediately picks paper from the default tray.
- **6.** Press the **OK** button to save the change.

#### **Using CentreWare IS**

To change the Load Paper Timeout value using CentreWare IS:

- **1.** Launch your web browser.
- **2.** Enter your printer's IP address in the browser's **Address** field.
- **3.** Click **Properties**.
- **4.** Select the **General** folder on the left navigation panel, and then select **System Defaults**.
- **5.** Scroll to the desired **Load Paper Timeout** value in **Timeout Settings**. The values (**None**, **1**, **3**, **5**, or **10** minutes, **1** or **24** hours) indicate the length of time you want the printer to wait for you to load paper before printing. If you select a value of **None**, the printer does not wait for paper to be inserted and immediately picks paper from the default tray.
- **6.** Click the **Save Changes** button at the bottom of the screen.

# <span id="page-64-0"></span>**Printer Security**

This section includes:

- [Selecting Administrative Settings on page 4-15](#page-64-1)
- [Selecting Printing Security Settings on page 4-16](#page-65-2)
- [Configuring HTTPS on page 4-16](#page-65-0)
- [Managing Certificates on page 4-16](#page-65-1)
- [Configuring 802.1X on page 4-17](#page-66-0)
- [Locking the Control Panel Menus on page 4-17](#page-66-1)

CentreWare IS enables you to configure varying levels of user access, printer feature authorization, and control panel selections in the following settings:

- Administrative Security Settings
- Printing Security Settings
- Configuring HTTPS
- Managing Certificates
- Configuring 802.1X

For more information about these settings, click the **Help** (**?**) button in CentreWare IS.

**Note:** For information about selecting options for specific copy, scan, and fax functions, see Copying, Scanning, or Faxing in the *User Guide* at:

- [www.xerox.com/office/8560MFPsupport \(](http://www.office.xerox.com/cgi-bin/printer.pl?APP=udpdfs&Page=color&Model=Phaser+8560MFP&PgName=userdocpdfs&FileName=user_guide&Language=english)Phaser 8560MFP Printer)
- [www.xerox.com/office/8860MFPsupport \(](http://www.office.xerox.com/cgi-bin/printer.pl?APP=udpdfs&Page=color&Model=Phaser+8860MFP&PgName=userdocpdfs&FileName=user_guide&Language=english )Phaser 8860MFP Printer)

# <span id="page-64-1"></span>**Selecting Administrative Settings**

Administrative settings in CentreWare IS enable you to select settings based on three levels of user security:

- **Any user:** Includes the majority of people who will be sending print jobs to the printer.
- **Key user:** A person who has some administrative responsibilities and who manages some or all of the printer functions.
- **Administrator**: The person with the ultimate management responsibility and authority for controlling all functions of the printer.

To prevent unauthorized changes to printer settings, select appropriate user rights in CentreWare IS:

- **1.** Launch your web browser.
- **2.** Enter your printer's IP address in the browser's **Address** field, and then click **Properties**.
- **3.** Select **Security** folder, and then select **Administrative Security Settings**.
- **4.** Enter the appropriate **Administrator** and **Key User** information.
- **5.** Select the appropriate feature authorization settings for each user category in the **Feature Authorization** table.
- **6.** Click the **Save Changes** button at the bottom of the screen.

# <span id="page-65-2"></span>**Selecting Printing Security Settings**

Printing security settings enable you to:

- Remove unprinted secure, personal, and proof jobs.
- Overwrite hard drive security options.
- Select jam recovery options.

To set printing security settings:

- **1.** Launch your web browser.
- **2.** Enter your printer's IP address in the browser's **Address** field.
- **3.** Click **Properties**.
- **4.** Select the **Security** folder on the left navigation panel, and then select **Printing Security Settings**.
- **5.** Select the appropriate options.
- **6.** Click the **Save Changes** button at the bottom of the screen.

# <span id="page-65-0"></span>**Configuring HTTPS**

To select HTTPS (SSL):

- **1.** Launch your web browser.
- **2.** Enter your printer's IP address in the browser's **Address** field.
- **3.** Click **Properties**.
- **4.** Select the **Security** folder on the left navigation panel, and then select **HTTPS**.
- **5.** Select the appropriate options.
- **6.** Click the **Save Changes** button at the bottom of the screen.

## <span id="page-65-1"></span>**Managing Certificates**

To manage certificates:

- **1.** Launch your web browser.
- **2.** Enter your printer's IP address in the browser's **Address** field.
- **3.** Click **Properties**.
- **4.** Select the **Security** folder on the left navigation panel, and then select **Certificates**.
- **5.** Use the **Manage Certificates** page to:
	- View or save existing certificates.
	- Install certificates.
	- Create certificates or certificate signing requests (CSR).
	- Delete certificates.

For more information about these settings, click the **Help** (**?**) button in CentreWare IS.

# <span id="page-66-0"></span>**Configuring 802.1X**

Configure 802.1X authentication settings on the printer web server:

- **1.** Launch your web browser.
- **2.** Enter your printer's IP address in the browser's **Address** field.
- **3.** Click **Properties**.
- **4.** Select the **Security** folder on the left navigation panel, and then select **802.1X**.
- **5.** Either click the **Advanced** button to display the **802.1X Advanced Configuration** page, or click the **Configuration Wizard** button to display a series of pages that guide you through 802.1X configuration.

For more information about these settings, click the **Help** (**?**) button in CentreWare IS.

# <span id="page-66-1"></span>**Locking the Control Panel Menus**

Lock the control panel menus to prevent others from changing settings in the printer setup menus. To lock or unlock the printer's control panel menus:

- **1.** Launch your web browser.
- **2.** Enter your printer's IP address in the browser's **Address** field.
- **3.** Click **Properties**.
- **4.** Select the **Security** folder on the left navigation panel, and then select **Control Panel Lockout**.
- **5.** Click the checkbox for each control panel menu item you want to lock.
- **6.** Click the **Save Changes** button at the bottom of the page.

# <span id="page-67-0"></span>**Analyzing Printer Usage**

This section includes:

- [Job Accounting on page 4-18](#page-67-1)
- [Usage Profile Reports on page 4-19](#page-68-0)
- [MaiLinX Alerts on page 4-20](#page-69-1)
- [Xerox Usage Analysis Tool on page 4-20](#page-69-0)

**Note:** For information about managing transmission report options, secure faxes, and printing fax reports, see Faxing in the *User Guide* at:

- [www.xerox.com/office/8560MFPsupport \(](http://www.office.xerox.com/cgi-bin/printer.pl?APP=udpdfs&Page=color&Model=Phaser+8560MFP&PgName=userdocpdfs&FileName=user_guide&Language=english)Phaser 8560MFP Printer)
- [www.xerox.com/office/8860MFPsupport \(](http://www.office.xerox.com/cgi-bin/printer.pl?APP=udpdfs&Page=color&Model=Phaser+8860MFP&PgName=userdocpdfs&FileName=user_guide&Language=english )Phaser 8860MFP Printer)

# <span id="page-67-1"></span>**Job Accounting**

Job accounting is available through CentreWare IS and CentreWare Web.

The printer stores information about print jobs in a log file. The log file is stored on the hard drive.

The log file lists job records. Each record contains fields such as user name, job name, pages printed, job times, and toner or ink used. Not all fields are supported by all printers. For more information, go to the *CentreWare IS Online Help* or *CentreWare Web Online Help*.

The job accounting values reported vary depending on the protocol and print command used when each job was printed. For example, using NPRINT over NetWare provides the printer with the most information about the job being printed. When using Windows and NetWare, the job name is often LST: or LST:BANNER. Other jobs from other ports may provide less information about the job.

#### **Using CentreWare IS**

To access job accounting information using CentreWare IS:

- **1.** Launch your web browser.
- **2.** Enter the printer's IP address in the browser's **Address** field.
- **3.** On the right side of the main CentreWare IS page, click **Jobs**.

The Job Accounting Links page provides links that enable you to browse, download, and clear job accounting records.

For complete information on CentreWare IS job accounting, including clearing job information, downloading job information to a file, and job accounting file formats, click the **Help** button in CentreWare IS to go to the *CentreWare IS Online Help*.

# <span id="page-68-0"></span>**Usage Profile Reports**

The printer generates reports accessible through CentreWare IS that detail device usage. Usage profile reports track multiple items, including:

- Printer information, such as printer name, date installed, total pages printed, options installed, and network ID.
- Supplies usage data, such as toner or ink. By tracking supplies usage, you can order supplies before they reach their end of life.
- Media and tray information, such as how often prints are made on paper compared to transparencies, and how often each tray is used.
- Job characteristics, such as size and timing of jobs.

To set up usage profile reporting:

- **1.** Launch your web browser.
- **2.** Enter the printer's IP address in the browser's **Address** field.
- **3.** Select **Jobs**.
- **4.** Select **Usage Profile Reports** on the left navigation panel.
- **5.** Click the **Usage Profile Properties** link. Follow the instructions on the page to set up reports.
- **6.** Click the **Save Changes** button at the bottom of the screen.

For complete information about usage profile reporting, including descriptions of each field in the report, click the **Help** button in CentreWare IS to go to *CentreWare IS Online Help*.

#### **Using CentreWare IS**

To send a usage profile report using CentreWare IS:

- **1.** Enter the printer's IP address in your browser's **Address** field.
- **2.** Click **Jobs**.
- **3.** Select **Usage Profile Reports** on the left navigation panel.
- **4.** Enter the desired email address in the **Send to Specific Address** field.
- **5.** Click the **Send Usage Profile Report** button.

**Note:** To send usage profile reports using email, MaiLinX must be properly set up. See [MaiLinX Alerts on page 4-20.](#page-69-1)

# <span id="page-69-1"></span>**MaiLinX Alerts**

MaiLinX alerts enable the printer to automatically send email to the system administrator and others under the following conditions:

- When printer errors, warnings, and alerts occur.
- When the printer requires attention (for example, when service is required or supplies need to be replenished).
- When a reply to a CentreWare IS Remote Internet Printing message is desired. For more information about CentreWare IS Remote Internet printing, click the **Help** button in CentreWare IS to go to *CentreWare IS Online Help*.

Three designated users can receive messages:

- SysAdmin
- Service
- Key

printer messages reporting errors, alerts, and warnings can be individually assigned to any of these users. You can customize the message text and the subject line in the Status Notification messages. Status Notification is supplied by the printer's Simple Mail Transport Protocol (SMTP) client.

#### **Setting Up CentreWare IS Status Notification**

To set up status notification using CentreWare IS:

- **1.** Launch your web browser.
- **2.** Enter the printer's IP address in the browser's **Address** field.
- **3.** Click **Properties**.
- **4.** Select **Mail Alerts** on the left navigation panel. Follow the instructions on the page to select mail alert options.
- **5.** Click the **Save Changes** button at the bottom of the screen.

For complete information about CentreWare IS Status Notification, click the **Help** button in CentreWare IS to go to *CentreWare IS Online Help*.

# <span id="page-69-0"></span>**Xerox Usage Analysis Tool**

The Xerox Usage Analysis Tool is a Windows client/server application that enables system administrators to automatically track Xerox printer usage and obtain job accounting records. The tool supports large networks with many users and printers. Job accounting and printer usage data is stored in a database. The application can be run on multiple clients using a single server. The data can be exported to a spreadsheet for viewing, analysis, and billing.

Go to one of the following for complete information about using the Xerox Usage Analysis Tool provided by the application's online help system.

- [www.xerox.com/office/8560MFPdrivers](http://www.office.xerox.com/cgi-bin/printer.pl?APP=udpdfs&Page=color&Model=Phaser+8560MFP&PgName=driver&Language=english) (Phaser 8560MFP Printer)
- [www.xerox.com/office/8860MFPdrivers](http://www.office.xerox.com/cgi-bin/printer.pl?APP=udpdfs&Page=color&Model=Phaser+8860MFP&PgName=driver&Language=english ) (Phaser 8860MFP Printer)

# **Printer Specifications**

#### **Physical Specifications**

#### **Base Unit**

- Width: 532 mm (20.9 in.)
- Depth: 665 mm (26.2 in.)
- **•** Height:  $620 \text{ mm}$   $(24.4 \text{ in.})$
- Weight:  $43 \text{ kg} (93 \text{ lb.})$

#### **Optional 525-Sheet Feeder**

Height: 135 mm (5.3 in.)

#### **Optional Cart**

- Width: 500 mm (19.7 in.)
- Depth: 670 mm (27 in.)
- Height: 360 mm (14.2 in.)

#### **Environmental Specifications**

#### **Temperature**

- Storage: -30<sup>o</sup> to 60<sup>o</sup> C / -22<sup>o</sup> to 140<sup>o</sup> F
- **D** Operating:  $10^{\circ}$  to  $32^{\circ}$  C /  $50^{\circ}$  to  $90^{\circ}$  F

#### **Relative Humidity**

- Storage: 10% to 95% (non-condensing)
- Operating: 10% to 80% (non-condensing)

#### **Electrical Specifications:**

The Phaser 8560MFP has four configurations: 8560MFP/N, 8560MFP/D, 8560MFP/T, and 8560MFP/X.

The Phaser 8860MFP has one configuration: 8860MFP.

■ 100-240 VAC, 50-60 Hz

ENERGY STAR qualified printer (S configuration). Default times: 5 minutes and 240 minutes (Phaser 8560MFP printer)

ENERGY STAR qualified printer (S configuration). Default times: 5 minutes and 360 minutes (Phaser 8860MFP printer)

#### **Performance Specifications**

#### **Resolution**

Maximum Resolution: 600 x 600 dpi

#### **Print Speed**

■ Up to 30 pages per minute

#### **Copy Speed**

- Up to 30 pages per minute (ppm) from document feeder
- First copy in job: Less than 15 seconds per page
- Remaining copies in job: Same as printer speed
#### <span id="page-72-0"></span>**Controller Specifications**

800 MHz processor

#### <span id="page-72-2"></span>**Memory**

- 512 MB RAM
- Upgradable to a maximum of 1 GB

#### **Page Description Languages (PDL)**

- PCL5c
- Adobe PostScript 3
- Adobe PDF-Direct

#### <span id="page-72-1"></span>**Residential Fonts**

- 139 PostScript Type 1
- 81 PCL5c

#### **Interfaces**

- Ethernet 10/100 Base Tx
- Universal Serial Bus (USB 2.0)

## **Regulatory Information**

# R

Xerox has tested this product to electromagnetic emission and immunity standards. These standards are designed to mitigate interference caused or received by this product in a typical office environment.

#### <span id="page-73-1"></span>**United States (FCC Regulations)**

This equipment has been tested and found to comply with the limits for a Class A digital device, pursuant to Part 15 of the FCC Rules. These limits are designed to provide reasonable protection against harmful interference when the equipment is operated in a commercial environment. This equipment generates, uses, and can radiate radio frequency energy. If it is not installed and used in accordance with these instructions, it may cause harmful interference to radio communications. Operation of this equipment in a residential area is likely to cause harmful interference in which case the user will be required to correct the interference at his/ her own expense.

If this equipment does cause harmful interference to radio or television reception, which can be determined by turning the equipment off and on, the user is encouraged to try to correct the interference by one or more of the following measures:

- Reorient or relocate the receiver.
- Increase the separation between the equipment and receiver.
- Connect the equipment into an outlet on a circuit different from that to which the receiver is connected.
- Consult the dealer or an experienced radio/television technician for help.

Any changes or modifications not expressly approved by Xerox could void the user's authority to operate the equipment. To ensure compliance with Part 15 of the FCC rules, use shielded interface cables.

#### <span id="page-73-0"></span>**Canada (Regulations)**

This Class A digital apparatus complies with Canadian ICES-003.

Cet appareil numérique de la classe A est conforme à la norme NMB-003 du Canada.

#### <span id="page-74-0"></span>**European Union**

**Warning:** This is a class A product. In a domestic environment this product may cause radio interference in which case the user may be required to take adequate measures.

### $\epsilon$

The CE mark applied to this product symbolizes Xerox's declaration of conformity with the following applicable Directives of the European Union as of the date indicated:

- January 1, 1995: Low Voltage Directive 73/23/EEC as amended by 93/68/EEC
- January 1, 1996: Electromagnetic Compatibility Directive 89/336/EEC
- March 9, 1999: Radio & Telecommunications Terminal Equipment Directive 1999/5/EC

This product, if used properly in accordance with the user's instructions, is neither dangerous for the consumer nor for the environment.

To ensure compliance with European Union regulations, use shielded interface cables.

A signed copy of the Declaration of Conformity for this product can be obtained from Xerox.

# **Product Recycling and Disposal**

<span id="page-75-0"></span>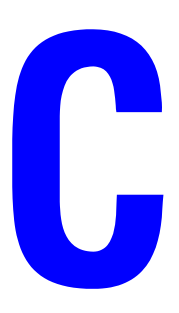

#### **All Countries**

If you are managing the disposal of your Xerox product, please note that the product contains lamp(s) with mercury, and may contain lead, perchlorate, and other materials whose disposal may be regulated due to environmental considerations. The presence of these materials is fully consistent with global regulations applicable at the time that the product was placed on the market. For recycling and disposal information, contact your local authorities. In the United States, you may also refer to the Electronic Industries Alliance web site: www.eiae.org. Perchlorate Material - This product may contain one or more Perchlorate-containing devices, such as batteries. Special handling may apply, please see www.dtsc.ca.gov/hazardouswaste/ perchlorate.

#### **European Union**

Some equipment may be used in both a domestic/household and a professional/business application.

#### **Domestic/Household Environment**

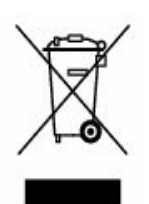

Application of this symbol on your equipment is confirmation that you should not dispose of the equipment in the normal household waste stream.

In accordance with European legislation, end of life electrical and electronic equipment subject to disposal must be segregated from household waste.

Private households within EU member states may return used electrical and electronic equipment to designated collection facilities free of charge. Please contact your local disposal authority for information.

In some member states, when you purchase new equipment, your local retailer may be required to take back your old equipment free of charge. Please ask you retailer for information.

#### **Professional/Business Environment**

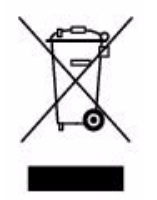

Application of this symbol on your equipment is confirmation that you must dispose of this equipment in compliance with agreed national procedures.

In accordance with European legislation, end of life electrical and electronic equipment subject to disposal must be managed within agreed procedures.

Prior to disposal, please contact your local dealer or Xerox representative for end of life takeback information.

#### **North America**

Xerox operates an equipment takeback and reuse/recycle program. Contact your Xerox sales representative (1-800-ASK-XEROX) to determine whether this Xerox product is part of the program. For more information about Xerox environmental programs, visit [www.xerox.com/](http://www.xerox.com/environment.html) [environment.html](http://www.xerox.com/environment.html) or for recycling and disposal information, contact your local authorities.

In the United States, you may also refer to the Electronic Industries Alliance website at [www.eiae.org.](http://www.eiae.org)

#### **Other Countries**

Please contact your local waste authorities and request disposal guidance.

## Index

#### **Numerics**

2-sided printing [booklets, 1-5](#page-9-0) 64-bit to 32-bit installation Windows XP and [Windows Server 2003, 3-8](#page-41-0) 802.1X [configuring, 4-17](#page-66-0)

#### **A**

accessing online manuals [using CentreWare IS, 3-2](#page-35-0) [accounting records, 4-18](#page-67-0) adding the printer [Windows 2000 or later, 3-5](#page-38-0) administrative security settings [selecting, 4-15](#page-64-0) [analyzing printer usage, 4-18](#page-67-1) AppleTalk creating a printer [Mac OS X, version 10.3 and](#page-46-0)  higher, 3-13 enabling and using TCP/IP Mac OS X, version 10.3 and higher, 3-12 [setting up the Macintosh Ethernet](#page-45-1)  port, 3-12

#### **B**

[black and white printing, 1-11](#page-15-0) Bonjour creating a printer [Mac OS X, version 10.3 and](#page-46-1)  higher, 3-13 [booklet printing, 1-2,](#page-6-0) [1-5](#page-9-0) [creep and gutter, 1-5](#page-9-0)

#### **C**

[CentreWare IS, 3-2](#page-35-0) [accessing online manuals, 3-2](#page-35-0) changing [load paper timeout, 4-14](#page-63-0) [power saver timeout, 4-6](#page-55-0)

[checking supplies status, 3-2](#page-35-0) configuring  $802.1X$ , 4-17 [configuring HTTPS, 4-16](#page-65-0) [copying settings from one printer to](#page-35-0)  another, 3-2 [defining a network printer, 3-2](#page-35-0) [locking the control panel, 4-17](#page-66-2) [managing certificates, 4-16](#page-65-1) [printer management software, 3-2](#page-35-0) printing [a list of fonts, 2-4](#page-33-0) [the startup page, 4-5](#page-54-0) selecting [administrative security settings, 4-15](#page-64-0) [Intelligent Ready mode, 4-7](#page-56-0) [MaiLinX alerts, 4-20](#page-69-0) [Tray 1 mode, 4-10](#page-59-0) [Tray 2-n mode, 4-12](#page-61-0) setting [CentreWare IS status](#page-69-0)  notification, 4-20 [control panel language, 4-3](#page-52-0) [duration for tray prompts, 4-11](#page-60-0) [printer's date and time, 4-4,](#page-53-0) [4-8](#page-57-0) [setting up web browser-based printing](#page-35-0)  system, 3-2 [troubleshooting print-quality](#page-35-0)  problems, 3-2 [usage profile reports, 4-19](#page-68-0) [viewing list of networked printers, 3-2](#page-35-0) [CentreWare Web, 3-3](#page-36-0) certificates [managing, 4-16](#page-65-1) color [adjustments, 1-8](#page-12-0) automatic color correction [more options, 1-9](#page-13-0) [color correction, 1-7](#page-11-0) [correction, 1-7](#page-11-1) [more options, 1-8](#page-12-0) configuring  $802.1X$ , 4-17 [configuring HTTPS, 4-16](#page-65-0) configuring the printer [Windows 2000 or later, 3-6](#page-39-0)

control panel changing [Intelligent Ready mode, 4-7](#page-56-1) [load paper timeout mode, 4-14](#page-63-1) [power saver timeout setting, 4-6](#page-55-1) [locking menus, 4-17](#page-66-2) [printing a font list, 2-4](#page-33-1) [selecting settings for copy jobs, 4-2,](#page-51-0) [4-9](#page-58-0) [selecting settings for fax jobs, 4-2,](#page-51-0) [4-9](#page-58-0) [selecting settings for scan jobs, 4-2,](#page-51-0) [4-9](#page-58-0) setting [control panel language, 4-2](#page-51-1) [date and time, 4-4](#page-53-1) [duration for tray prompts, 4-11](#page-60-0) [Tray 1 mode, 4-10](#page-59-1) [Tray 2-n mode, 4-12](#page-61-1) [controller specifications, A-3](#page-72-0) copy function [selecting control panel settings, 4-2](#page-51-0) [selecting paper handling options, 4-9](#page-58-0) copy printer settings [using CentreWare IS, 3-2](#page-35-0) cover pages [letterhead, 1-13](#page-17-0) [printing, 1-13](#page-17-0) [selecting a different paper source, 1-13](#page-17-0) [selecting printing options, 1-13](#page-17-0) creating an IPP printer [Windows, 3-7](#page-40-0) creep [booklet printing, 1-5](#page-9-0) custom sizes [driver options, 1-19](#page-23-0)

#### **D**

date and time [setting, 4-4](#page-53-2) deleting [personal print jobs, 1-24](#page-28-0) [personal saved jobs, 1-25](#page-29-0) [proof print jobs, 1-24](#page-28-1) [saved print jobs, 1-24](#page-28-1) [secure print jobs, 1-24](#page-28-2) [divider page, 1-12](#page-16-0) [downloading fonts, 2-3](#page-32-0) driver [features, 1-2](#page-6-0) other methods installation [Windows 2000 or later, 3-5](#page-38-1)

quick CD-ROM installation [Macintosh, 3-11](#page-44-0) [Windows 2000 or later, 3-4](#page-37-0) verifying installation [Windows 2000 or later, 3-9](#page-42-0) driver features [listed by operating system, 1-2](#page-6-0) driver options [custom sizes, 1-19](#page-23-0)

#### **E**

email [MaiLinX alerts, 4-20](#page-69-1) energy saving [changing the power saver timeout](#page-55-2)  setting, 4-6 [enlarge images, 1-15](#page-19-0) [environmental specifications, A-2](#page-71-0) Ethernet port [setting up for AppleTalk, 3-12](#page-45-1) [setting up for TCP/IP, 3-12](#page-45-2)

#### **F**

fax function [selecting control panel settings, 4-2](#page-51-2) [selecting paper handling options, 4-9](#page-58-0) [first or last page of a document, 1-13](#page-17-0) [font management utility, 2-3](#page-32-1) fonts [downloading, 2-3](#page-32-0) [printing a list from CentreWare IS, 2-4](#page-33-0) [printing a list from the control panel, 2-4](#page-33-1) [printing font samples, 2-4](#page-33-2) [specifications, A-3](#page-72-1) [types, 2-2](#page-31-0)

#### **G**

gutter [booklet printing, 1-5](#page-9-0)

#### **H**

**HTTPS** [configuring, 4-16](#page-65-2)

#### **I**

images [flip horizontally on the page \(mirror](#page-22-0)  image), 1-18 [printing mirror images, 1-18](#page-22-0) [reducing or enlarging, 1-15](#page-19-0) [reversing the light and dark areas, 1-18](#page-22-0) [Intelligent Ready mode, 4-7](#page-56-2)

#### **J**

job [accounting, 4-18](#page-67-0) [CentreWare IS job accounting, 4-18](#page-67-2) characteristics [job size, 4-19](#page-68-1) [completion notification, 1-20](#page-24-0) information [how often each tray is used, 4-19](#page-68-1) [how often prints are made on paper](#page-68-1)  compared to transparencies, 4-19 [log file, 4-18](#page-67-0) [records, 4-18](#page-67-0) [special job types, 1-21](#page-25-0) [usage profile reports, 4-19](#page-68-1) [job accounting records, 4-18](#page-67-0) [job timing, 4-19](#page-68-1)

#### **L**

language [setting on the control panel, 4-2](#page-51-1) letterhead [cover pages, 1-13](#page-17-0) [load paper timeout mode, 4-14](#page-63-2) [locking the control panel menus, 4-17](#page-66-2) LPR printer creating [Mac OS X, version 10.3 and](#page-45-3)  higher, 3-12

#### **M**

Macintosh networking creating a Bonjour printer [Mac OS X, version 10.3 and](#page-46-1)  higher, 3-13 creating an AppleTalk printer [Mac OS X, version 10.3 and](#page-46-0)  higher, 3-13

creating an LPR printer [Mac OS X, version 10.3 and](#page-45-3)  higher, 3-12 enabling and using TCP/IP or AppleTalk [Mac OS X, version 10.3 and](#page-45-0)  higher, 3-12 [quick CD-ROM installation, 3-11](#page-44-0) [requirements, 3-11](#page-44-1) setting up the Ethernet Port [AppleTalk, 3-12](#page-45-1) [TCP/IP, 3-12](#page-45-2) [troubleshooting, 3-14](#page-47-0) [Mac OS X, version 10.3 and](#page-47-1)  higher, 3-14 [MaiLinX alerts, 4-20](#page-69-1) manage networked printers remotely [using CentreWare Web, 3-3](#page-36-0) [managing certificates, 4-16](#page-65-1) [memory, A-3](#page-72-2) messages [supply life, 4-8](#page-57-1) [mirror images, 1-2,](#page-6-0) [1-18](#page-22-0) mode [changing Intelligent Ready mode, 4-7](#page-56-2) [changing load paper timeout, 4-14](#page-63-2) [changing the power saver timeout, 4-6](#page-55-2) [selecting Tray 1 mode setting, 4-9](#page-58-1) [selecting Tray 2-n mode setting, 4-12](#page-61-2) [multiple-page printing on a single sheet of](#page-8-0)  paper, 1-4

#### **N**

[negative images, 1-2](#page-6-0) network path obtaining printer's URL [Windows 2000 or later, 3-7](#page-40-1) networking [Macintosh requirements, 3-11](#page-44-1) [Windows 2000 or later, 3-4](#page-37-1) N-Up [printing multiple pages on a single sheet](#page-8-0)  of paper, 1-4

#### **O**

operating systems [printer driver features, 1-2](#page-6-0) [supported features, 1-2](#page-6-0)

#### **P**

paper [inserting blank sheets between print](#page-16-0)  jobs, 1-12 [selecting a different paper source for](#page-17-0)  cover sheets, 1-13 [separation pages, 1-12](#page-16-0) paper handling [for copy, scan, and fax jobs, 4-9](#page-58-0) paper type [selecting, 1-3](#page-7-0) [performance specifications, A-2](#page-71-1) [personal print jobs, 1-2,](#page-6-0) [1-21](#page-25-0) [deleting, 1-24](#page-28-0) [printing, 1-22](#page-26-0) [sending, 1-22](#page-26-0) personal saved jobs [deleting, 1-25](#page-29-0) [printing, 1-25](#page-29-0) [sending, 1-22](#page-26-0) [physical specifications, A-1](#page-70-0) power saver [changing the timeout setting using](#page-55-0)  CentreWare IS, 4-6 [changing the timeout setting using the](#page-55-2)  control panel, 4-6 preliminary steps [Windows 2000 or later, 3-4](#page-37-2) [print job information, 4-18](#page-67-0) print with jobs [sending, 1-23](#page-27-0) printer adding [Windows 2000 or later, 3-5](#page-38-0) [analyzing usage, 4-18](#page-67-1) [changing the load paper timeout](#page-63-2)  value, 4-14 configuring [from the desktop, 3-2](#page-35-0) [Windows 2000 or later, 3-6](#page-39-0) creating an IPP printer [Windows 2000 or later, 3-7](#page-40-0) [driver features, 1-2](#page-6-0) [features supported by operating](#page-6-0)  systems, 1-2 [job accounting, 4-18](#page-67-0) [load paper timeout mode, 4-14](#page-63-2) [MailinX alerts, 4-20](#page-69-0) [management software, 3-2](#page-35-1)

obtaining the network path [Windows 2000 or later, 3-7](#page-40-1) [physical specifications, A-1](#page-70-0) [security, 4-15](#page-64-1) [selecting printing security settings, 4-16](#page-65-3) [setting date and time, 4-4](#page-53-2) [settings, 4-2](#page-51-2) [copy from one printer to another, 3-2](#page-35-0) [status notification, 4-20](#page-69-0) usage [Xerox Usage Analysis Tool, 4-20](#page-69-2) verifying settings [Windows 2000 or later, 3-9](#page-42-1) [waits before printing on another type or](#page-63-2)  size of paper, 4-14 printer driver features [listed by operating system, 1-2](#page-6-0) other methods installation [Windows 2000 or later, 3-5](#page-38-1) quick CD-ROM installation [Macintosh, 3-11](#page-44-0) [Windows 2000 or later, 3-4](#page-37-0) verifying installation [Windows 2000 or later, 3-9](#page-42-0) [printer management software, 3-2](#page-35-1) [CentreWare Internet Services, 3-2](#page-35-0) [CentreWare Web, 3-3](#page-36-0) [printer management tools, 3-2](#page-35-1) [printer settings, 4-2](#page-51-2) [copy from one printer to another, 3-2](#page-35-0) printer usage [job accounting, 4-18](#page-67-0) printing [black & white, 1-11](#page-15-0) [booklets, 1-5](#page-9-0) [cover pages, 1-13](#page-17-0) [font samples, 2-4](#page-33-2) [job accounting, 4-18](#page-67-0) [job size, 4-19](#page-68-1) [job timing, 4-19](#page-68-1) [mirror images, 1-18](#page-22-0) [multiple pages per sheet, 1-4](#page-8-0) [N-Up, 1-4](#page-8-0) [personal jobs, 1-24](#page-28-3) [personal saved jobs, 1-25](#page-29-0) [proof print jobs, 1-24](#page-28-1) [saved print jobs, 1-24](#page-28-1) [secure print jobs, 1-24](#page-28-2)

[selecting cover page printing](#page-17-0)  options, 1-13 [separation pages, 1-12](#page-16-0) [Startup page, 4-5](#page-54-0) test pages [Windows 2000 or later, 3-10](#page-43-0) [usage profile reports, 4-19](#page-68-1) [watermarks, 1-16](#page-20-0) proof jobs [sending, 1-22](#page-26-0) [proof print jobs, 1-2,](#page-6-0) [1-21](#page-25-0) [deleting, 1-24](#page-28-1) [printing, 1-24](#page-28-1) [sending, 1-22](#page-26-0)

#### **Q**

quick CD-ROM install steps [Macintosh, 3-11](#page-44-0) [Windows 2000 or later, 3-4](#page-37-0)

#### **R**

[recycling and disposing product, C-1](#page-75-0) [reduce images, 1-15](#page-19-0) regulatory information [Canada, B-1](#page-73-0) [Europe, B-2](#page-74-0) [United States, B-1](#page-73-1) reports [usage profile, 4-19](#page-68-1)

#### **S**

[saved print jobs, 1-2,](#page-6-0) [1-21](#page-25-0) [deleting, 1-24](#page-28-1) [printing, 1-24](#page-28-1) [sending, 1-22](#page-26-0) saving energy [power saver timeout, 4-6](#page-55-2) [scaling, 1-15](#page-19-0) scan function [selecting control panel settings, 4-2](#page-51-2) [selecting paper handling options, 4-9](#page-58-0) [secure print jobs, 1-2,](#page-6-0) [1-21](#page-25-0) [deleting, 1-24](#page-28-2) [printing, 1-24](#page-28-2) [sending, 1-22](#page-26-1) security [configuring 802.1X, 4-17](#page-66-1)

[configuring HTTPS, 4-16](#page-65-0) [locking the control panel menus, 4-17](#page-66-2) [selecting printer settings, 4-15](#page-64-1) [selecting printing security settings, 4-16](#page-65-3) selecting [administrative security settings, 4-15](#page-64-0) [control panel menu locking option, 4-17](#page-66-2) [duration for tray prompts, 4-11](#page-60-0) [HTTPS option, 4-16](#page-65-0) [Intelligent Ready mode setting, 4-7](#page-56-2) [Load Paper Timeout option, 4-14](#page-63-2) [load paper timeout option, 4-14](#page-63-2) [manage certificates, 4-16](#page-65-1) [printing security settings, 4-16](#page-65-3) [Tray 1 mode setting, 4-9](#page-58-1) [Tray 2-n mode setting, 4-12](#page-61-2) sending [print with jobs, 1-23](#page-27-1) separation pages [printing, 1-12](#page-16-0) [separator pages, 1-2](#page-6-0) setting [administrative security levels, 4-15](#page-64-0) [control panel language, 4-2](#page-51-1) [control panel menu locking options, 4-17](#page-66-2) [date and time, 4-4](#page-53-2) [duration for tray prompts, 4-11,](#page-60-0) [4-13](#page-62-0) [HTTPS options, 4-16](#page-65-0) [Intelligent Ready mode, 4-7](#page-56-2) [load paper timeout option, 4-14](#page-63-2) [power saver timeout option, 4-6](#page-55-2) [printing security, 4-16](#page-65-3) [Startup page printing, 4-5](#page-54-1) [supply life message timing options, 4-8](#page-57-1) [Tray 1 mode options, 4-9](#page-58-1) [Tray 2-n mode options, 4-12](#page-61-2) setting up [CentreWare IS status notification, 4-20](#page-69-0) [MailinX alerts, 4-20](#page-69-1) slipsheet [using a separation page, 1-12](#page-16-0) software [printer management, 3-2](#page-35-1) [Xerox Usage Analysis Tool, 4-20](#page-69-2) specifications [controller, A-3](#page-72-0) [environmental, A-2](#page-71-0) [fonts, A-3](#page-72-1) [memory, A-3](#page-72-2) [performance, A-2](#page-71-1)

Startup page [factory default setting, 4-5](#page-54-1) [setting the automatic printing option, 4-5](#page-54-1) status notification [mail alerts, 4-20](#page-69-0) [printer, 4-20](#page-69-0) supplies [setting supply life message options, 4-8](#page-57-1) [supply life messages, 4-8](#page-57-1) [setting options, 4-8](#page-57-1)

#### **T**

TCP/IP protocol enabling and using [Mac OS X, version 10.3 and](#page-45-0)  higher, 3-12 [Microsoft Windows, 3-5](#page-38-2) [setting up the Macintosh Ethernet](#page-45-2)  port, 3-12 text [printing across one or more pages](#page-20-0)  (watermarks), 1-16 time and date [setting, 4-4](#page-53-2) [Tray 1 mode selection, 4-9](#page-58-1) [Tray 2-n mode selection, 4-12](#page-61-2) trays information [how often each tray is used, 4-19](#page-68-1) [selecting options for copy, scan, and fax](#page-58-0)  jobs, 4-9 setting the duration for tray prompts [Tray 1, 4-11](#page-60-0) [Trays 2-n, 4-13](#page-62-0) Trays 2-n [setting the duration for tray](#page-62-0)  prompts, 4-13 troubleshooting [Mac OS X, version 10.3 and higher, 3-14](#page-47-1) [Macintosh networking, 3-14](#page-47-0) [Mac OS X, versions 10.3 and](#page-47-1)  higher, 3-14 [Mac OS 9.x, 3-14](#page-47-0) [print-quality problems using](#page-35-0)  CentreWare IS, 3-2 [using CentreWare Web, 3-3](#page-36-0) [Windows 2000 or later, 3-9](#page-42-2) two-sided printing [booklets, 1-5](#page-9-0)

#### **U**

Unix networking [quick install, 3-15](#page-48-0) [Usage Analysis Tool, 4-20](#page-69-2) [usage profile reports, 4-19](#page-68-1) using the printer [analyzing printer usage, 4-18](#page-67-1)

#### **V**

verifying settings [Windows 2000 or later, 3-9](#page-42-1)

#### **W**

warmup mode [power saver timeout, 4-6](#page-55-2) [watermarks, 1-2](#page-6-0) [inserting, 1-16](#page-20-0) Windows networking adding the printer [Windows 2000 or later, 3-5](#page-38-0) configuring the printer [Windows 2000 or later, 3-7](#page-40-2) creating an IPP printer [Windows 2000 or later, 3-7](#page-40-0) [Microsoft IPP Port, 3-7](#page-40-3) Microsoft TCP/IP protocol [Windows 2000, Windows XP, 3-5](#page-38-2) [Windows Server 2003, 3-7](#page-40-4) obtaining the printer's network path [Windows 2000 or later, 3-7](#page-40-1) other methods installation [Windows 2000 or later, 3-5](#page-38-1) preliminary steps [Windows 2000 or later, 3-4](#page-37-2) printing a test page [Windows 2000 or later, 3-6,](#page-39-1) [3-10](#page-43-0) quick CD-ROM installation [Windows 2000 or later, 3-4](#page-37-0) troubleshooting [Windows 2000 or later, 3-9](#page-42-2) verifying driver installation [Windows 2000 or later, 3-9](#page-42-0) verifying settings [Windows 2000 or later, 3-9](#page-42-1)

#### **X**

[Xerox Usage Analysis Tool, 4-20](#page-69-2)